# AD-8118C

# ユニバーサルプリンタ

# 取扱説明書

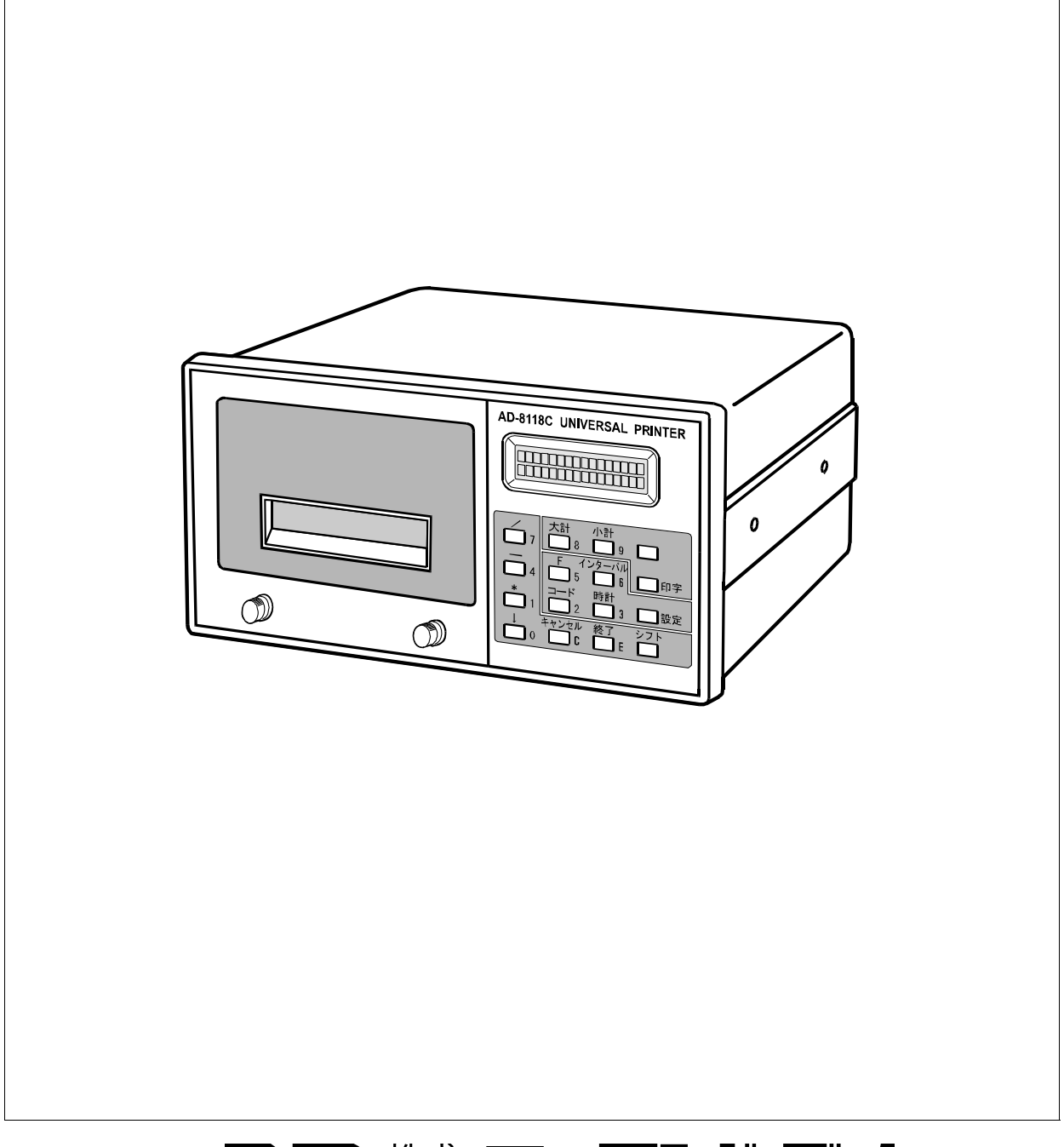

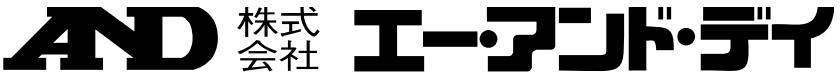

1WMPD4001445

## ご注意

- (1) 本書の一部または全部を無断転載することは固くお断りします。
- (2) 本書の内容については将来予告なしに変更することがあります。
- (3) 本書の内容は万全を期して作成しておりますが、ご不審な点や誤り、記載 もれなどお気づきの点がありましたら、ご連絡ください。
- (4) 当社では、本機の運用を理由とする損失、損失利益等の請求については、 (3)項にかかわらずいかなる責任も負いかねますのでご了承ください。
- © 2007 株式会社 エー・アンド・デイ 株式会社エー・アンド・デイの許可なく複製・改変などを行なうことは できません。
- 本書に記載されている商品名及び社名は日本国内または他の国における 各社の商標または登録商標です。

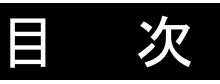

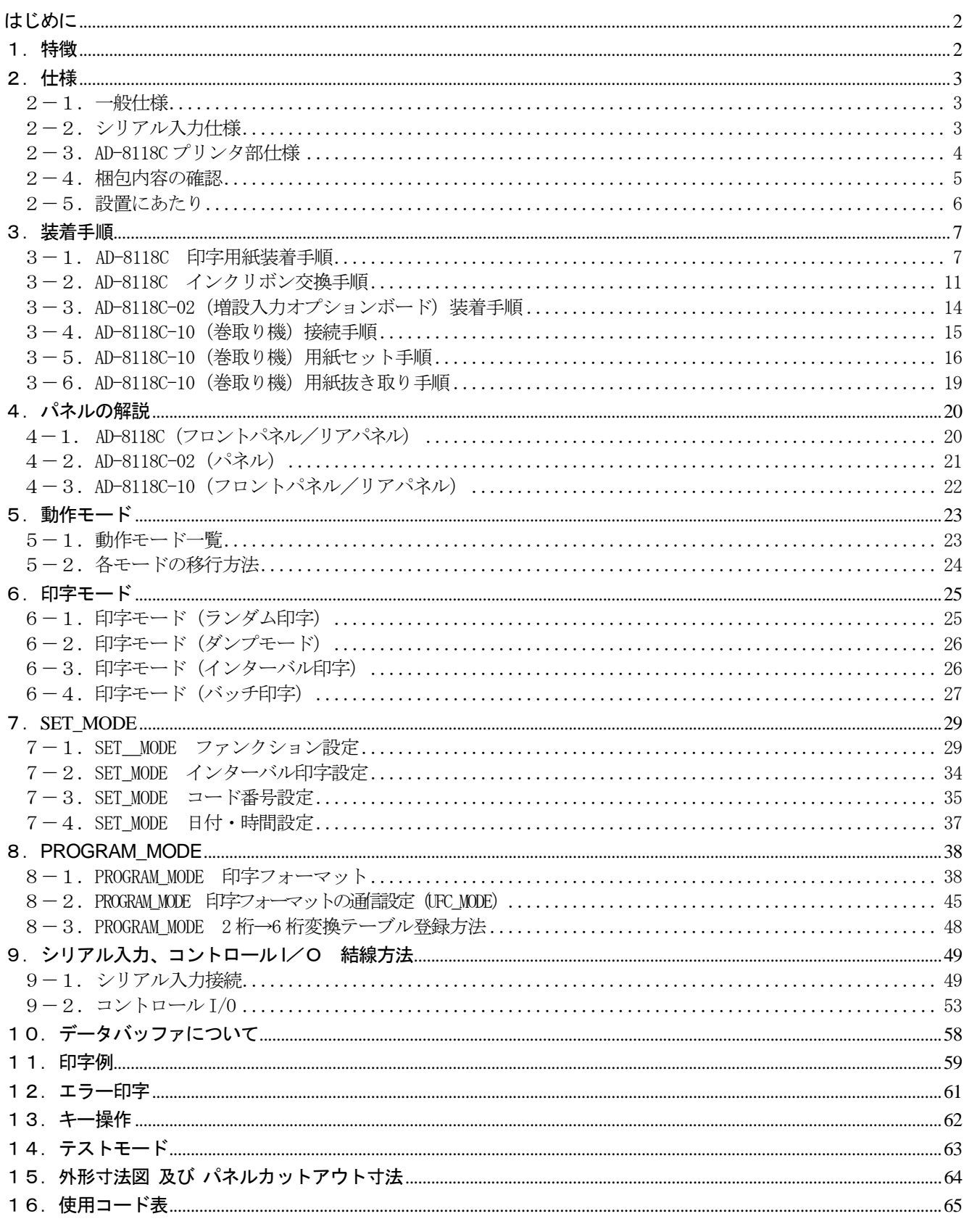

## はじめに

このたびは、エー・アンド・デイのユニバーサルプリンタ AD-8118Cをお買い求めいただきありがとうございます。 製品を理解し、充分に活用していただくため使用前に本書をよくお読みください。

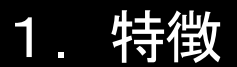

AD-8118C は主に弊社製インジケータ、はかり、電子天びんに接続するためのユニバーサルプリンタです。 本プリンタの特徴は、

- ●インパクト式ドットマトリクス印字方式の採用により、印字された内容が見易く、かつ記録されたものの長期保存 が可能です。
- ●カレンダ時計を内蔵し、日付、時間の印字ができます。
- コード別、入力チャンネル別の累計、統計演算機能があります。
- ●カレンダ時計や累計メモリなどは、本機の電源を切ってもメモリ (記憶) されます。(内蔵リチウム電池によりバック アップ:約 10 年)
- ●シリアル入力は、RS-232C またはカレントループ入力となります。カレントループ入力は約 100m の遠距離接続が 可能です。
- ●内蔵タイマにより、一定時間間隔で印字(インターバル印字)ができます。
- ●ランダム印字の印字フォーマットをプログラムすることができます。
- ●増設入力オプションボード (AD-8118C-02) を組み込むことで合計 4 チャンネルのデータ入力が可能となりますの で、1 台のプリンタで 4 台の計量器のデータ印字ができます。
- ●プリンタ本体サイズ、接続コネクタ、機能もAD-8118A/B と同じ機能を搭載していますので、ファンクション設定 を同じ動作環境にするだけで、そのまま入れ換えが可能です。
- ●本プリンタには、オプションで巻取り機 (AD-8118C-10) (印字用紙自動巻取り機) が用意されています。この巻取 り機を活用することにより印字した用紙の整理・管理がしやすくなります。

## 2.仕様

## 2-1.一般仕様

#### **●AD-8118C** (プリンタ本体)

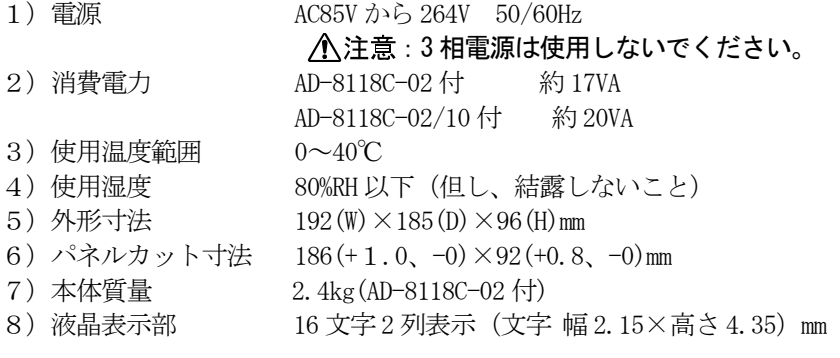

#### **●AD-8118C-02(増設入力オプションボード)**

- 1) RS-232C/カレントループ (2CH~4CH、コネクタ結線により切り替え)
- 2)コントロール I/O(オープンコレクタ入出力)

#### ● AD-8118C-10 (印字用紙の巻取り機)

- 1) 電源 AD-8118C 本体より付属のコントロールケーブル 1KO3228 (約 30cm) にて供給
- 2)消費電力 AD-8118C-02/10 付 約 20VA
- 3)使用温度範囲 0~40℃
- 4)使用湿度 80%RH 以下(但し、結露しないこと)
- 5) 外形寸法  $192(W) \times 185(D) \times 120(H)$ mm
- 6)パネルカット寸法 183(+1.0、-0)×115(+0.8、-0)mm
- 7)本体質量 2.2kg

## 2-2.シリアル入力仕様

#### ● AD-8118C (プリンタ本体)

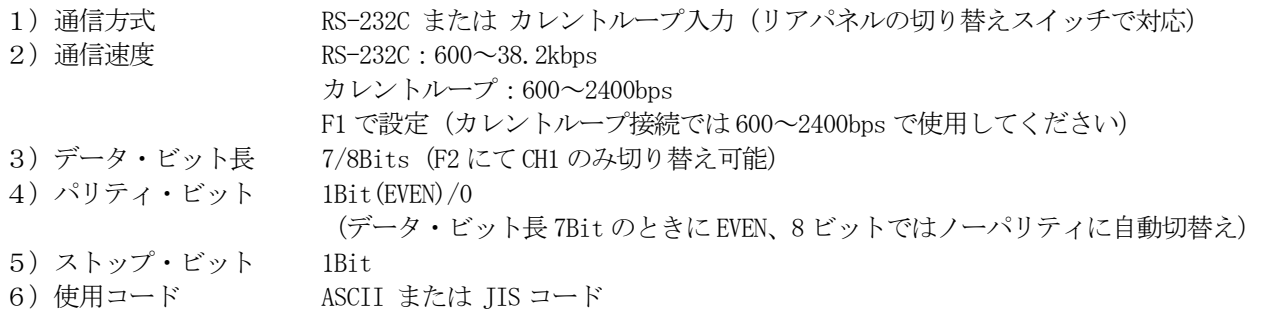

#### **● AD-8118C-02 (増設入力オプションボード)**

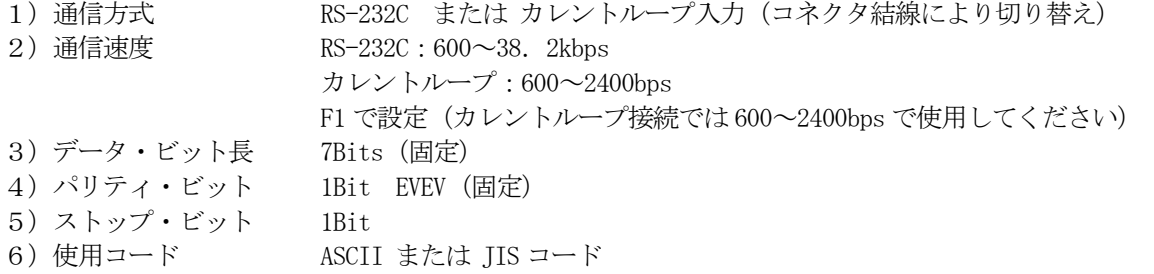

## 2-3.AD-8118C プリンタ部仕様

#### ● プリンタ

- 1) 印字方式 メカ式ドットインパクト・プリンタ
- 2)印字桁数 標準文字 5×7 ドット 1 行 24 文字、拡大文字 10×7 ドット 1 行 12 文字
- 3)文字寸法 標準文字 1.7(幅)×2.6(高)mm、拡大文字 3.4(幅)×2.6(高)mm
- 4)印字スピード 約 1.7 行/秒(内部処理時間は除く)
- 5)信頼性 約 100 万行

#### ● インクリボン

1)文字色 黒

2)寿命 約 20 万文字(但し使用環境により異なります)

インクリボンをお求めの際は AX-ERC-09-S(5 個)の型番でご注文ください。

#### ● 印字用紙 (PP137)

- 1) 外形寸法 57.5mm (幅) ×60mm (径)
- 2) 長さ 約30m (エンドマーク 約1m)
- 3)印字行数 約 8000 行

印字用紙をお求めの際は AX-PP137-S(10 巻)の型番でご注文ください。

## 2-4. 梱包内容の確認

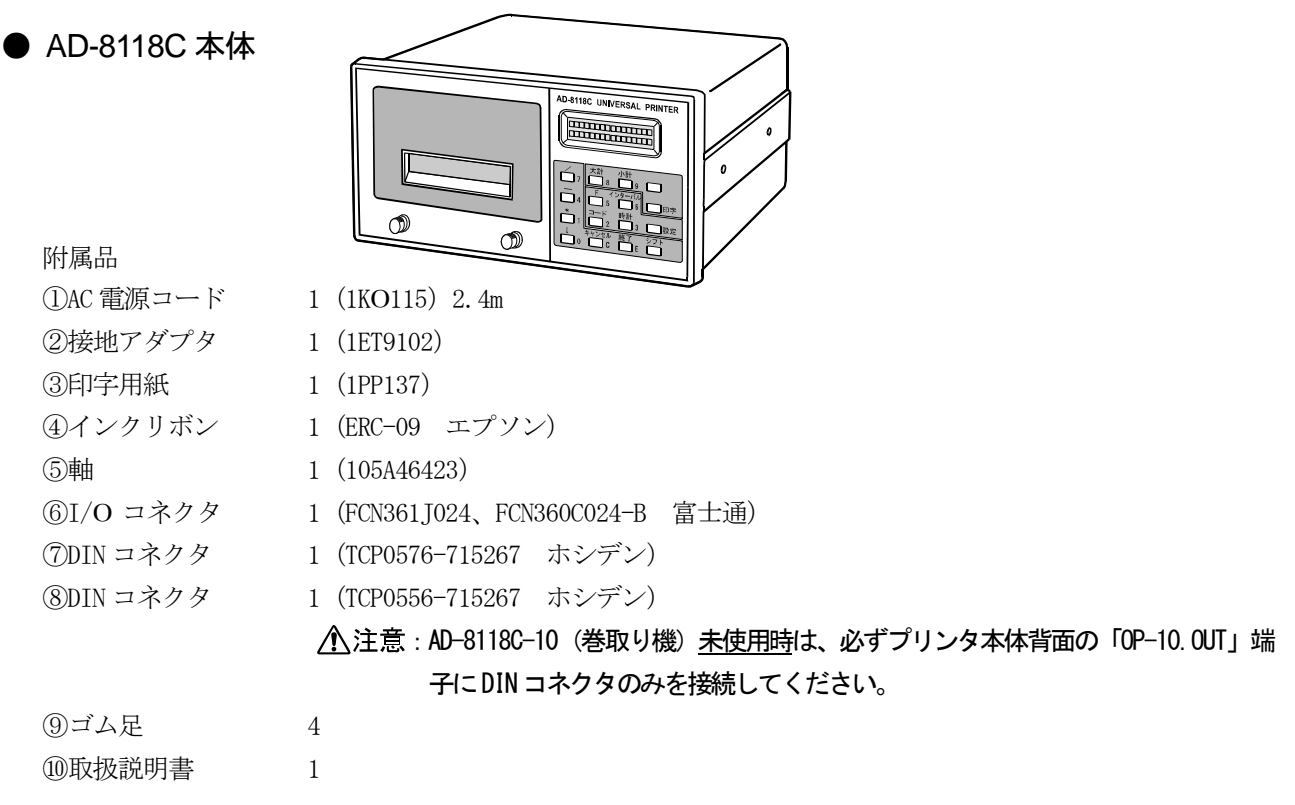

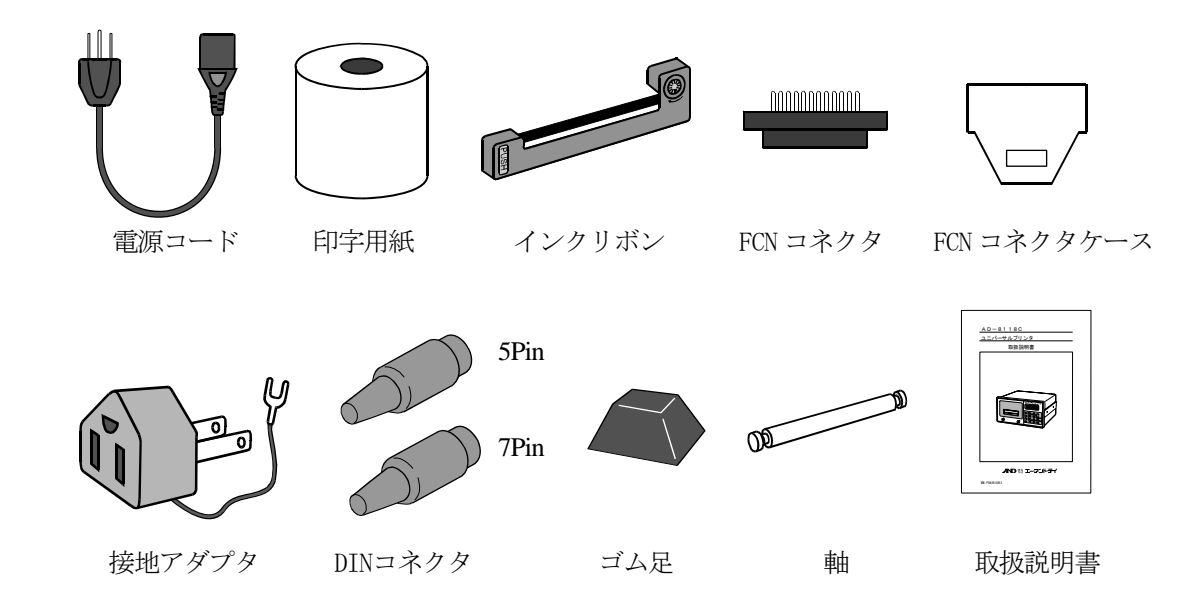

#### ● AD-8118C-02(増設入力オプションボード)

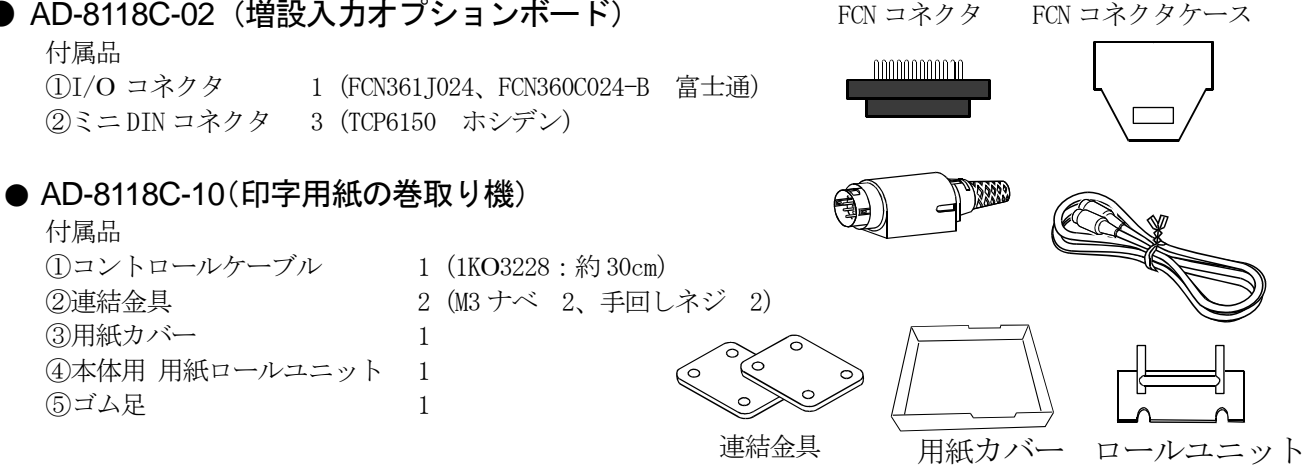

#### 2-5.設置にあたり

本プリンタは精密電子機器ですので、取扱には十分注意してください。

- 1) 使用温度範囲は 0℃から 40℃です。直射日光の当たらない場所に設置してください。
- 2) プリンタ本体、AD-8118C-10 (巻取り機)には、開口部分がありますので、粉塵などの多い場所でのご使用は 避けてください。特にカーボンなどの伝導物が内部に入りますと故障の原因になります。
- 3) 振動の大きな場所での使用は避けてください。
- 4)過大なノイズ、静電気などが加わると誤動作することがあります。

#### 電源/アース の接続

- 1) 大地アースに接続してください。設置は 3 種(100Ω)以下、単独アースに接続し、電力機器系のアー スとは共用しないでください。アースは付属の電源ケーブルに出ていますので、これに接続してくだ さい。
- 2)電源は AC85V から 264V ですが、3 相電源は使用しないでください。また瞬停を含む不安定な電源やノ イズ成分を含むものですと誤動作する恐れがありますので本プリンタの電源は安定なものを使用して ください。動力線との共用は避けてください。

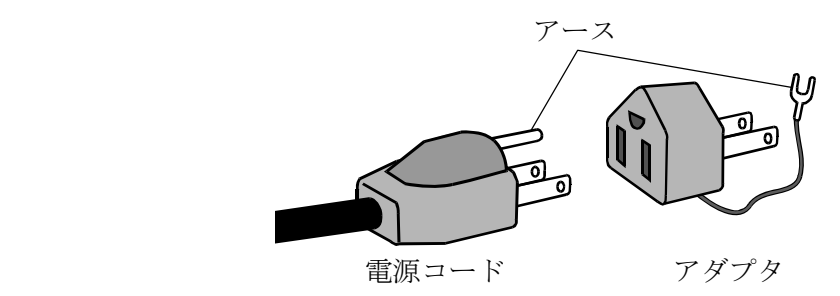

#### 接続機器との電源投入手順

必ず接続した機器の電源を先に投入してから本機の電源を入れてください。

- (同時に電源を立ち上げた場合の注意事項)
	- ・本プリンタの設定が自動印字やダンププリントに設定している場合、最初のデータが正常に処理されな い場合があります。
	- ・手動印字の場合には、本機に印字入力がされてから約3秒間に受信した重量値データが正常であ れば、問題ありません。

## 3.装着手順

ここでは、AD-8118C の印字用紙、インクリボンの装着方法、AD-8118C-02 の組み込み方法、AD-8118C-10(巻取り機) のセット方法について記載します。

### 3-1. AD-8118C 印字用紙装着手順

- ① 最初に本プリンタの電源を切ってください。
- ② プリンタ・カバーのネジをゆるめて、プリンタ・ユニットを引き出してください。

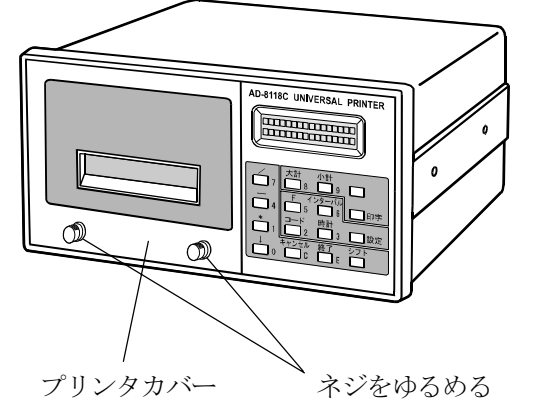

- ③ プリンタ・カバーとプリンタ・ユニットが一緒に引き出せます。
- ④ プリンタ・ユニットを引き出します。

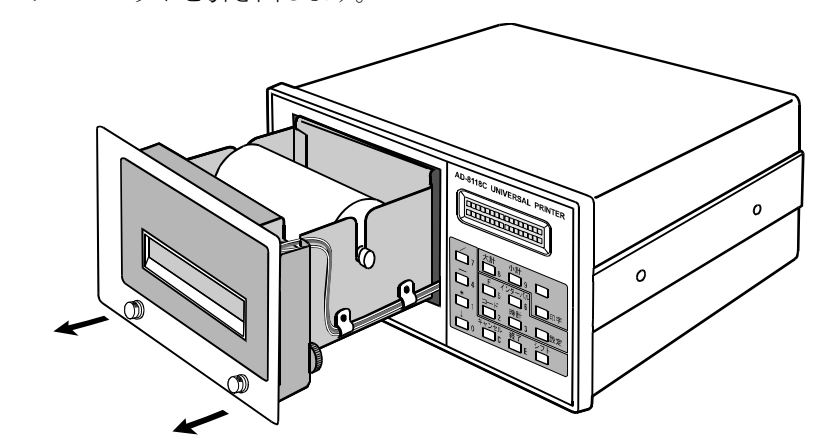

⑤ 次にプリンタ・カバーを下図のように引き上げますと、軽くとれます。

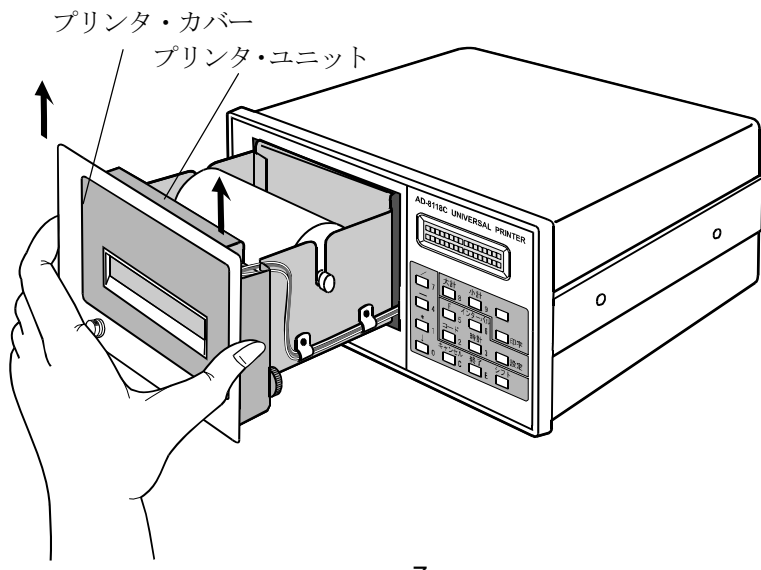

⑥ プリンタ・カバーを引き上げ、プリンタ・ユニットからはずしますとプリンタ・ユニットの前面にインクリ ボン ( )が見えます。

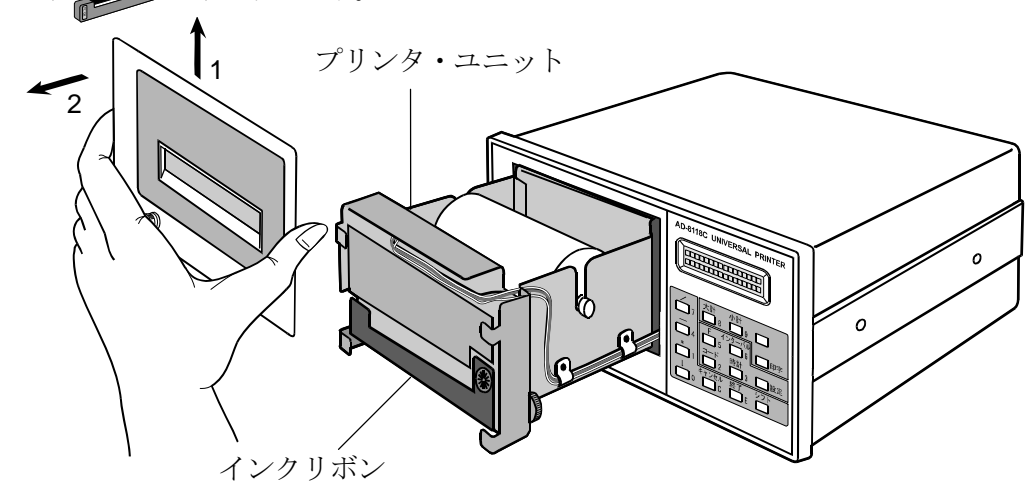

⑦ 印字用紙(PP-137)の粘着テープをきれいにはがし、付属品の軸を差し込んで印字用紙をプリンタ・ユニッ トにセットします。

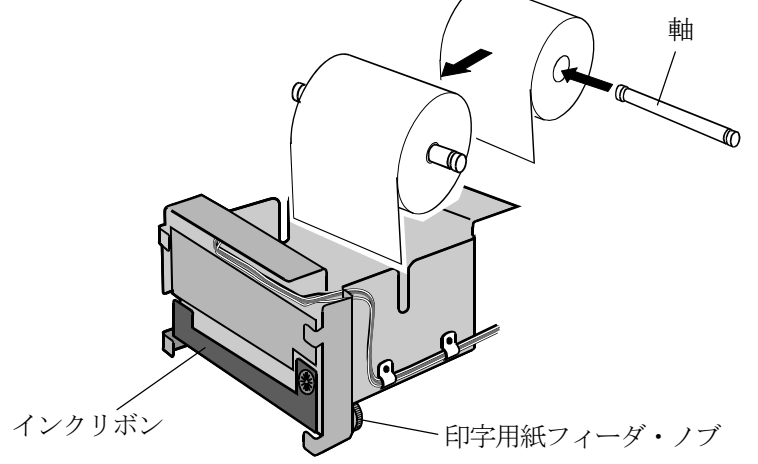

下の左図は、プリンタ・ユニットを真上から見た図です。 まず、印字用紙の先端を開口部から通し、ローラの下を通します。

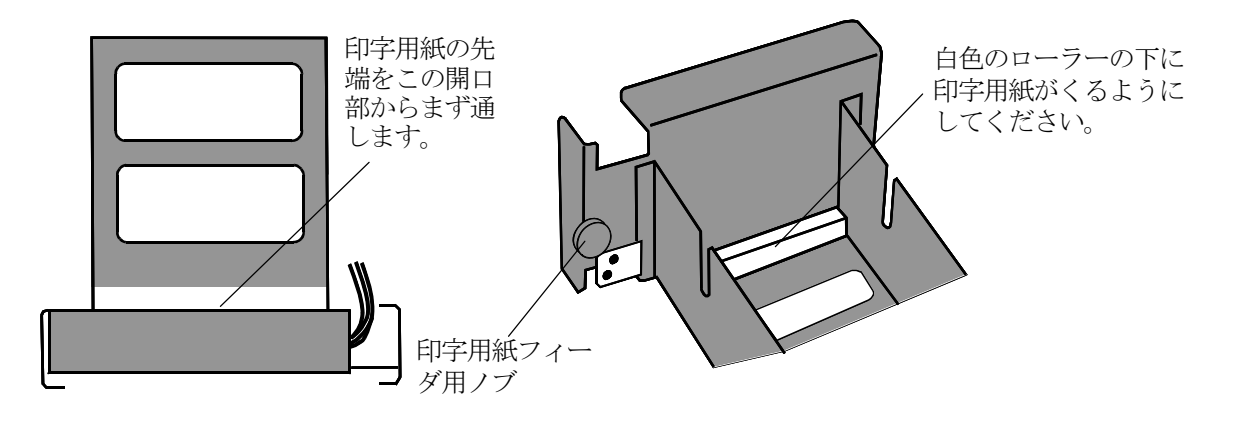

⑧ 印字用紙を下方に引き出し、ローラの下側を通してプリンタの開口部に挿入します。

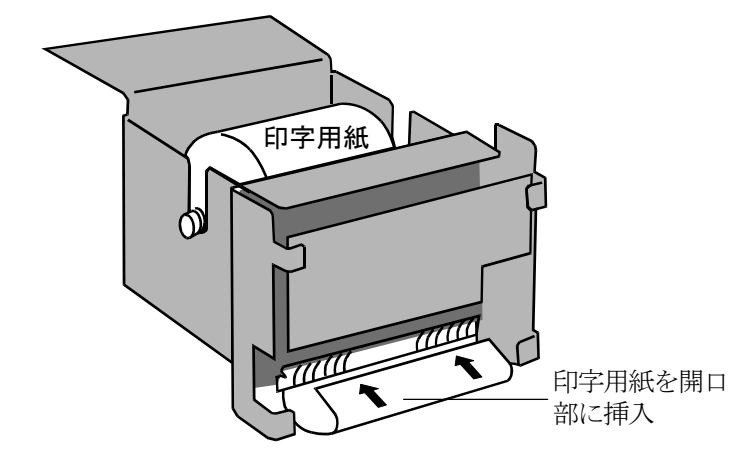

⑨ 印字用紙のセットが終了しましたら、印字用紙フィーダ・ノブを図のようにまわしてください。印字用紙が前 面から出てきます。

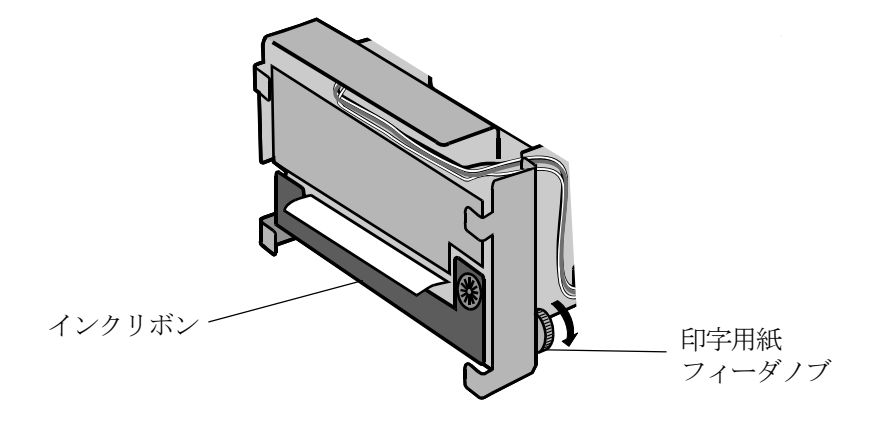

⑩ 次にプリンタ・カバーを下図のように、プリンタ・ユニットに装着します。

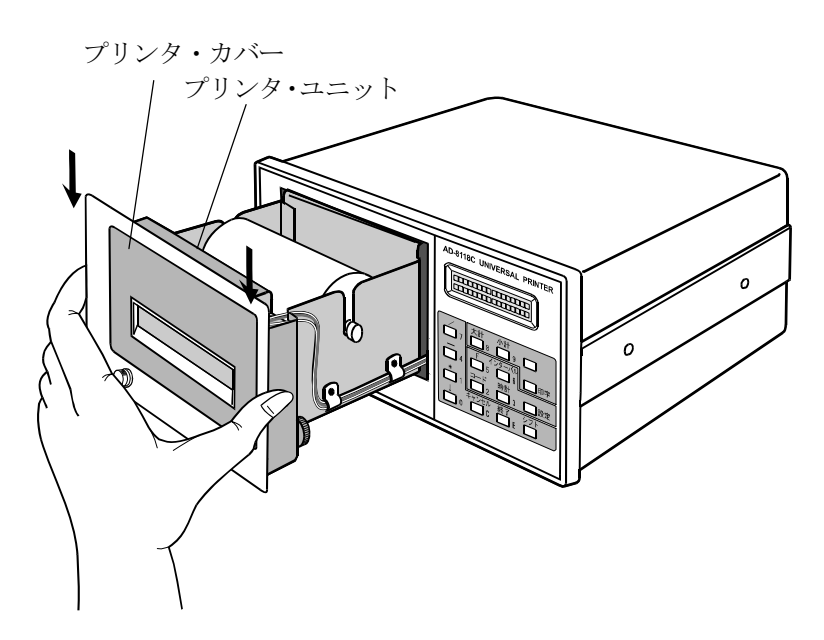

- ⑪ プリンタ・ユニットを中に入れ、プリンタ・カバーのネジを締めてください。
- ⑫ 印字用紙は、プリンタ・カバーから少し出ているようにしてください。

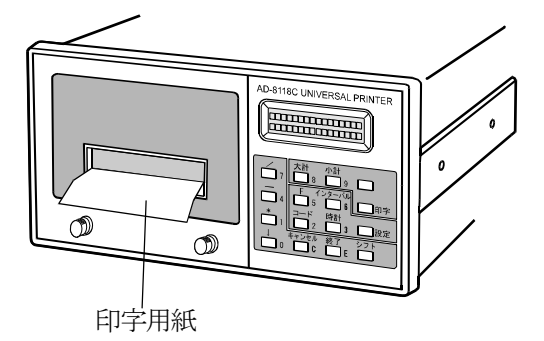

注1 プリンタ・ユニットに力を加えないでください。正常な場合、軽く引き出せますので、中でひっかかって いる場合、一旦もとに戻し、もう一度引き出してください。

注2 プリンタ内部は電気回路等、精密な部品で構成されています。 中に金属粉、水分を含んだものなどが混入しますと故障の原因になる場合があります。ユニットを引き出 した時は、静電気等にも十分注意してください。 また、ユニットの中に粉塵等が入っていましたら、クリーンエアーではき出してください。また、そのよ うな環境で使用される場合、防塵カバー、エアバージなどをご検討ください。

注3 印字用紙は用紙の終了する約 1m 前から赤く印刷されています。これが出てきた時は用紙を交換してくだ さい。用紙のない状態で印字しますと、寿命が短くなる場合があります。

## 3-2. AD-8118C インクリボン交換手順

① 最初に本プリンタの電源を切ってください。

② プリンタ・カバーのネジをゆるめて、プリンタ・ユニットを引き出してください。

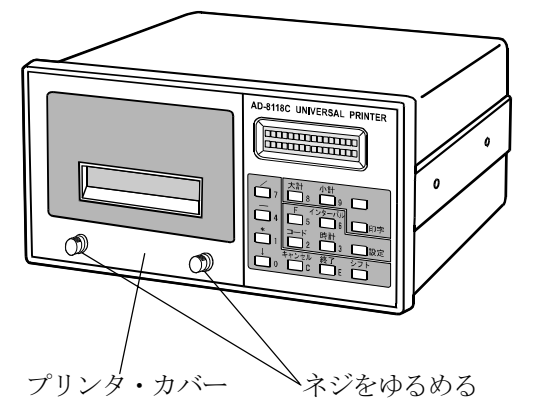

- ③ プリンタ・カバーとプリンタ・ユニットが一緒に引き出せます。
- ④ プリンタ・ユニットを引き出します。

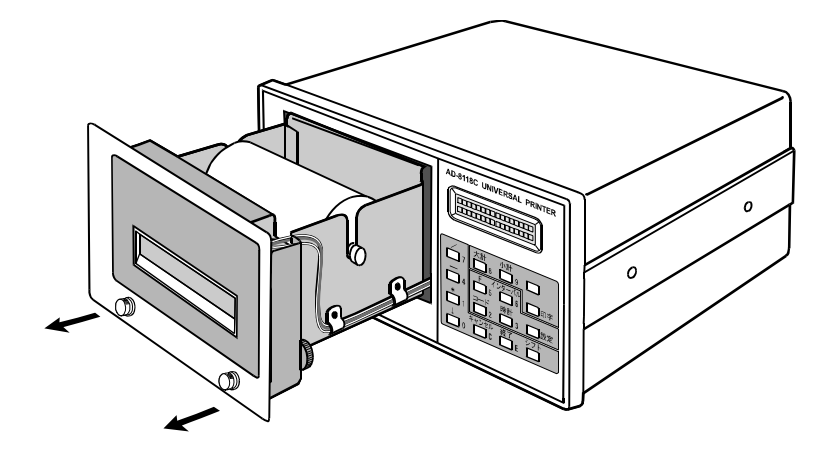

⑤ 次にプリンタ・カバーを下図のように引き上げますと、軽くとれます。

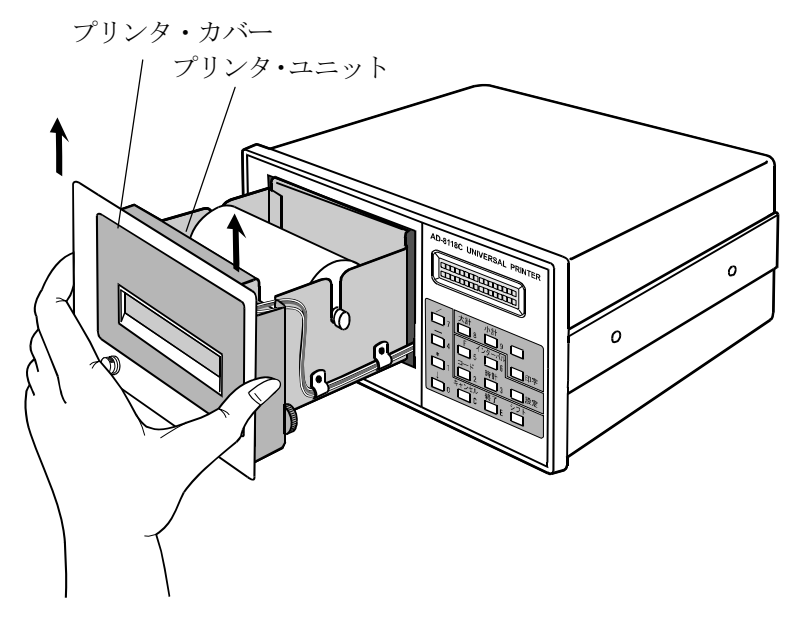

⑥ プリンタ・カバーを引き上げ、プリンタ・ユニットからはずしますとプリンタ・ユニットの前面にインクリボ ン( )が見えます。

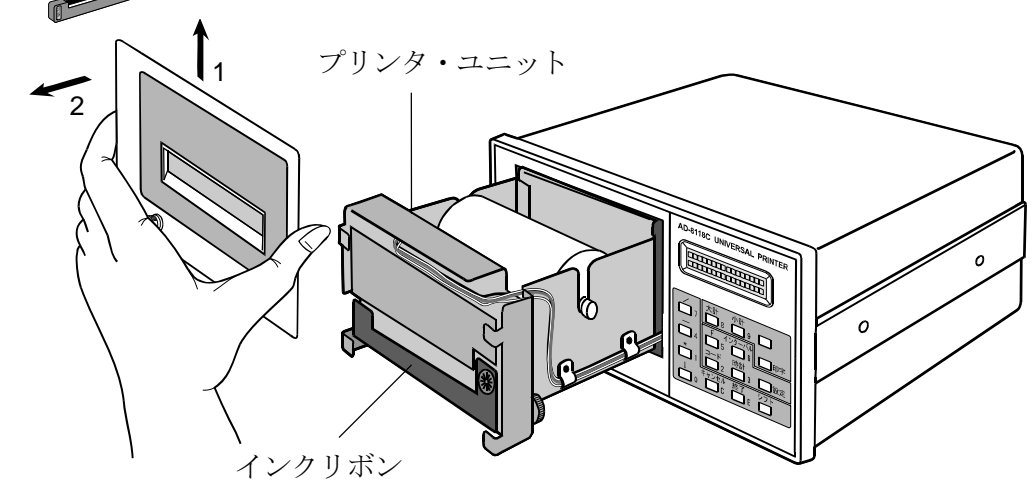

⑦ 図のように、右手でインク・リボンの正面右の部分をちょっと支えながら、左手で PUSH 部分を押してくだ さい。手前に外れます。

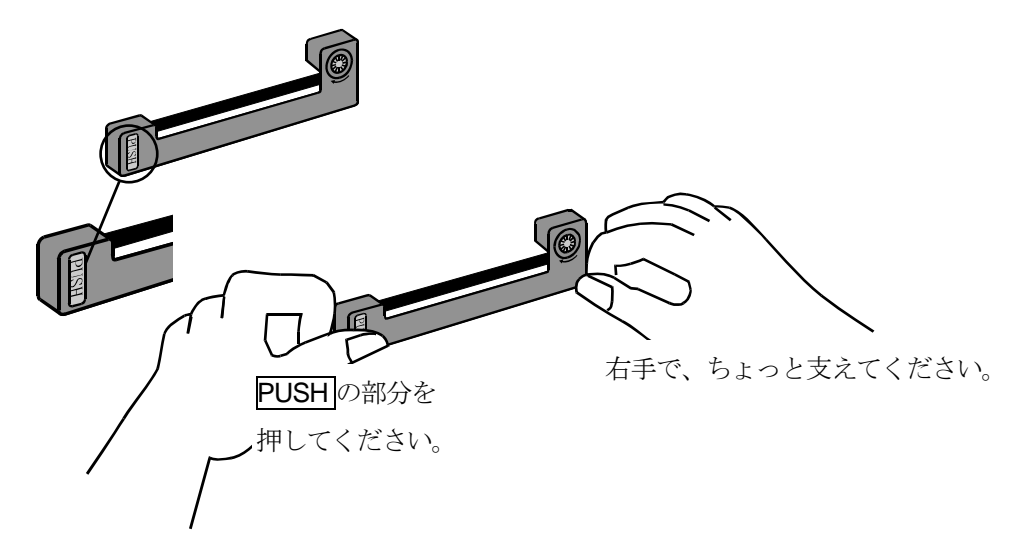

⑧ 新しいインクリボンを図のようにセットします。軽く矢印方向に押してください。

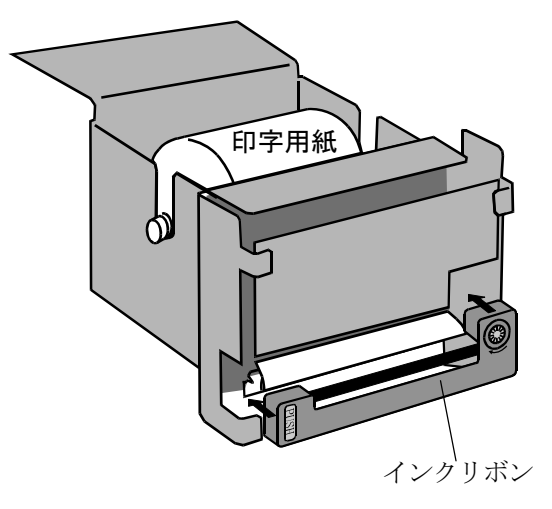

⑨ 次にプリンタ・カバーを下図のようにプリンタ・ユニットに装着します。

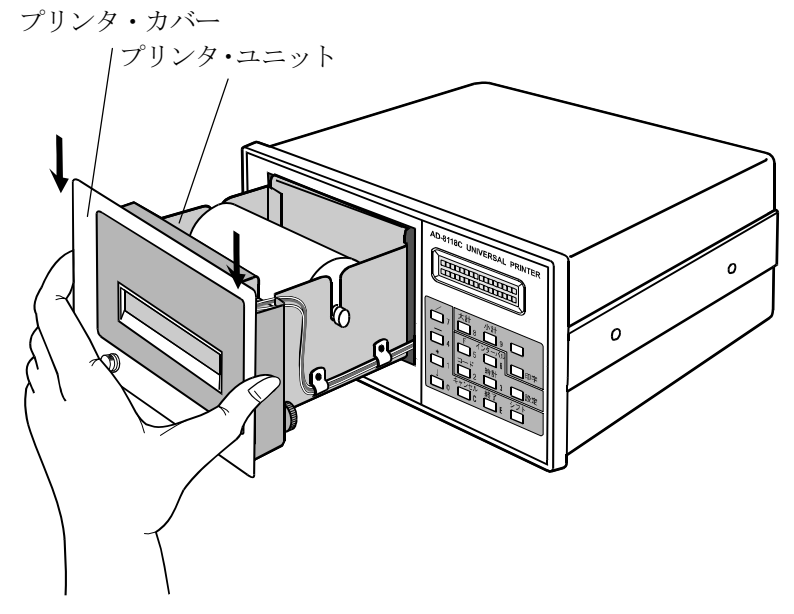

- ⑩ プリンタ・ユニットを中に入れ、プリンタ・カバーのネジを締めてください。
	- 注1 プリンタ・ユニットに力を加えないでください。正常な場合、軽く引き出せますので、中でひっかかって いる場合、一旦もとに戻し、もう一度引き出してください。
	- 注2 プリンタ内部は電気回路等、精密な部品で構成されています。 中に金属粉、水分を含んだものなどが混入しますと故障の原因になる場合があります。ユニットを引き出 した時は、静電気等にも十分注意してください。 また、ユニットの中に粉塵等が入っていましたら、クリーンエアーではき出してください。また、そのよ うな環境で使用される場合、防塵カバー、エアバージなどをご検討ください。

### 3-3. AD-8118C-02 (増設入カオプションボード)装着手順

下記手順にて組み込みますが、取り出したボードへの工具やネジによるショートなどに十分注意し、取り付け作業を行 ってください。

① 本機の電源を落とし、接続されたケーブル類を全て外します。

- ② プリンタカバーを外します。
- 3リアパネルを止めているネジ (4本)と左右スライドロックを固定するネジ2本を外し、スライドロックを抜き取 ります。リアパネルを手前に引きメインボードを 5cm ほど抜きます。
- ④ キーボードケーブルを抜きます。(抜く時にケーブルの断線に注意してください。)
- ⑤ リアパネルを引き、リアパネルに固定されたメインボードごと引き抜きます。
- ⑥ オプション用ブランクパネルを外します。
- ⑦ AD-8118C-02 を取り付けます。AD-81118C-02 ボードの部品面の中央下にあるコネクタ(CN1 とシルク印刷されてい ます)を、引き抜いたメインボードにある受け側コネクタに挿入し、ネジでボードを固定します。ボードを固定す るネジは引き抜いたメインボード上に組み込まれたプリンタユニットの支柱に予め取り付けられていますので、こ れを使用します。リアパネルへの固定はブランクパネルを固定していたネジ3本を使用します。

⑧ メインボードをケースに 挿入します。3 分の 2 程度 に挿入したところで、キ ーボードケーブルを接続 します。コネクタは「CN6」 とシルク印刷されたコネ クタです。

- ⑨ 接続したキーボードケー ブルが電源ユニットなど に引っかからないように 注意しながらリアパネル をゆっくりと押し込みま す。
- ⑩ ネジでリアパネルをケース に固定し、スライドロック を挿入し固定します。
- ⑪ プリンタカバーを取り付 けます。 (2)F19 (使用チャンネル数)

を設定します。

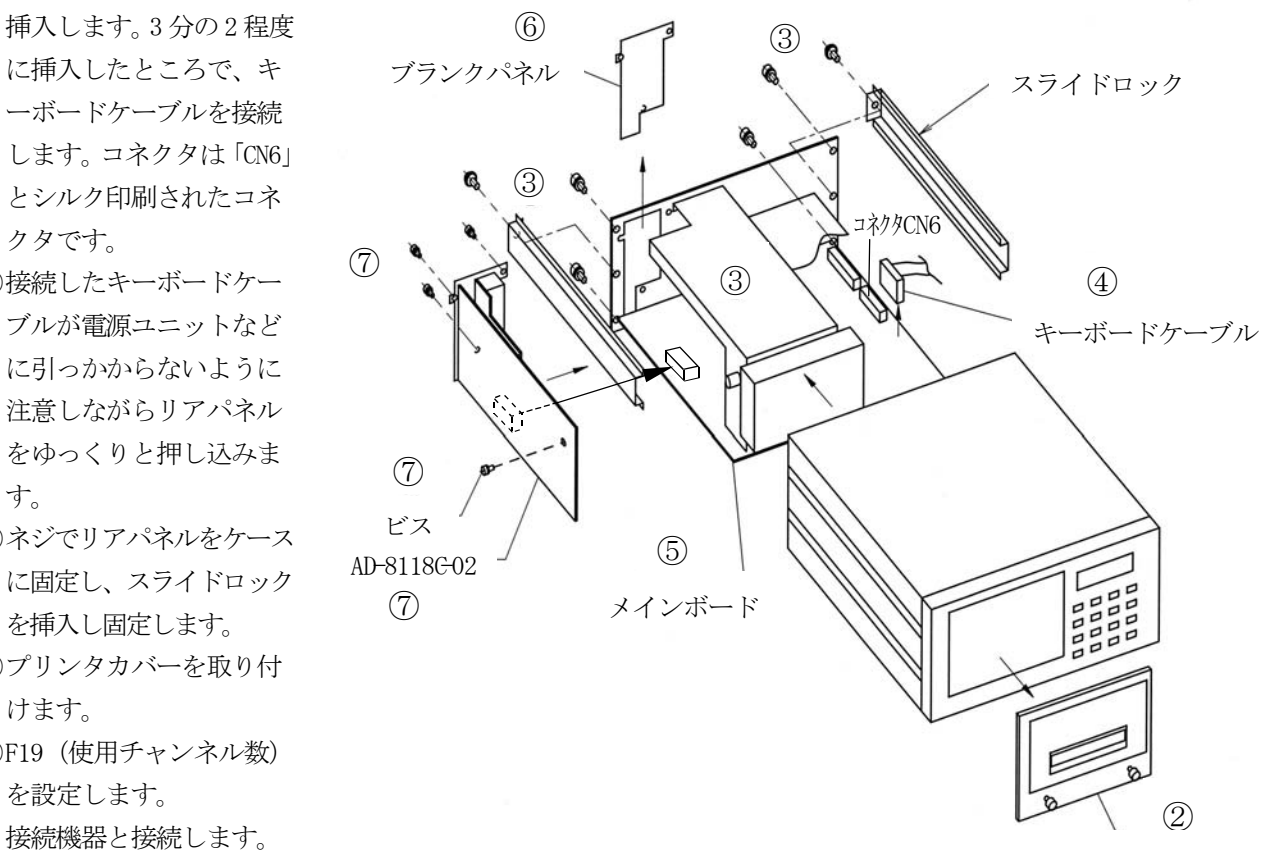

プリンタカバー

### 3-4. AD-8118C -10 (巻取り機)接続手順

印字用紙の巻取り機のセット方法を記載します。

AD-8118C (プリンタ本体) と AD-8118C-10 (巻取り機) は、AD-8118C-10 (巻取り機) に付属するコントロールケーブ ルで接続することで、電源とコントロール信号が供給されます。

#### パネルマウントで使用する場合

プリンタ本体の直下に設置します。

パネルカット寸法は、「15.外形寸法図 及び パネルカットアウト寸法」に記載してあります。

パネルカットは、AD-8118C の下に AD-8118C-10(巻取り機)を配置し、コントロールケーブル(1KO3228:30cm) および用紙カバーがセットできる距離での設置をお願い致します。

#### 卓上で使用する場合

AD-8118C-10 に付属する「連結金具」にてプリンタ本体と連結し固定した上で使用願います。

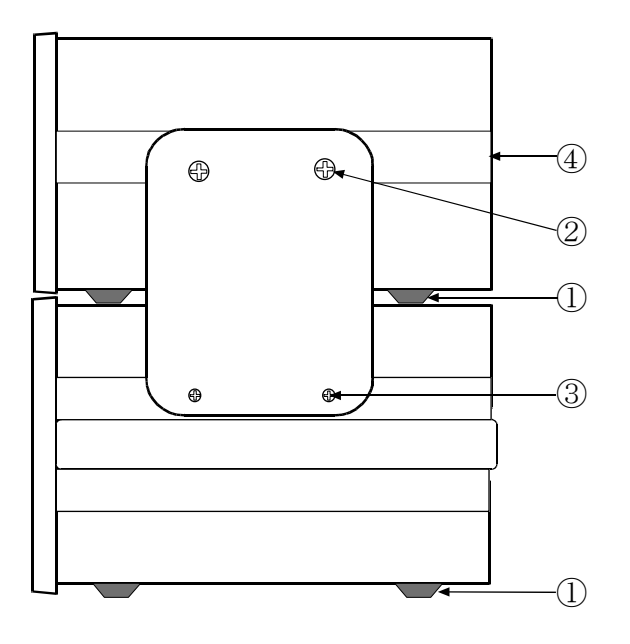

- ① プリンタ本体と AD-8118C-10 にそれぞれ付属する「ゴム 足」を貼り付けます。
- ②AD-8118C のサイドロック金具 (左右2本)は取り外しま す。
- ③ 付属する連結金具(2 枚)で左右側面をそれぞれ固定しま す。AD-8118C-10 (巻取り機) 側は、付属の 3mm ナベ (片 側2本の計4本)で固定します。
- ④ AD-8118C 側は付属の手回しネジ(片側 2 本の計 4 本)で 固定します。

注意 連結金具は仮止めするだけですので、強い衝撃など与えますとプリンタ本体と巻取り機の位置がず れ、正常な印字動作や巻取り動作ができなくなりますので、注意願います。

## 3-5. AD-8118C-10 (巻取り機) 用紙セット手順

AD8118C-10(巻取り機)への用紙セット手順を記載します。 巻取り機から用紙を外す場合も同様の手順となります。

① AD-8118C 用紙出口に、用紙ロールユニット(付属品)を取り付けます。

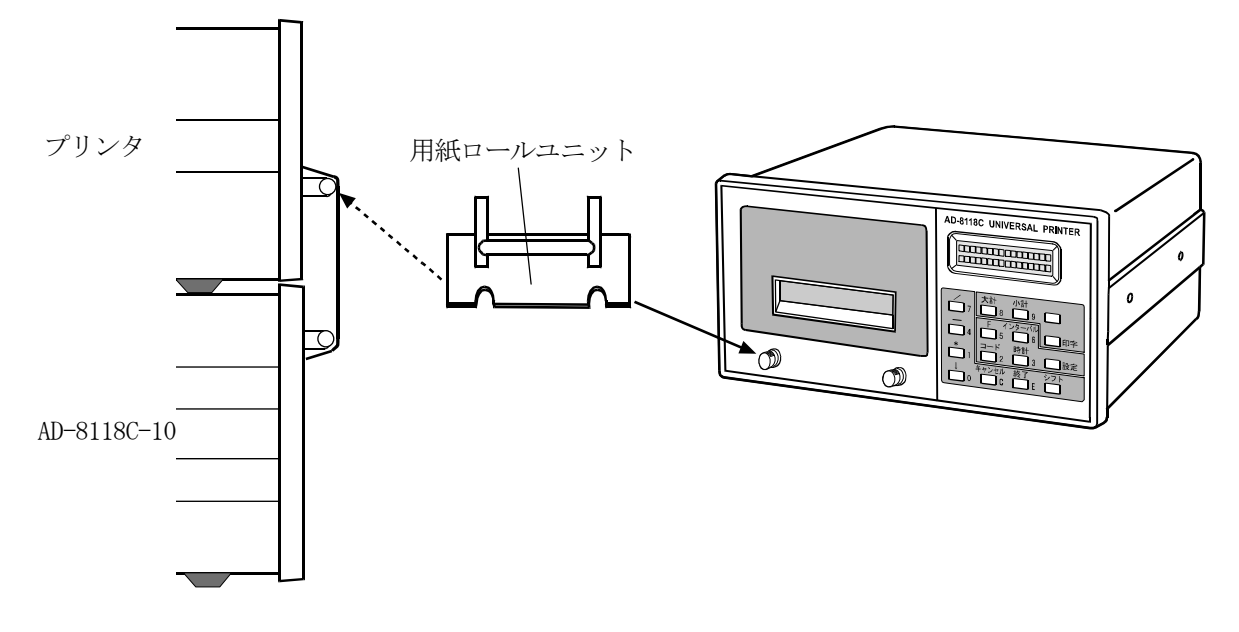

② フロントフレームを開けます。 AD-8118C-10 巻取り機カバーのネジ 2 本をゆ るめ巻取りユニットを手前に引き出します。

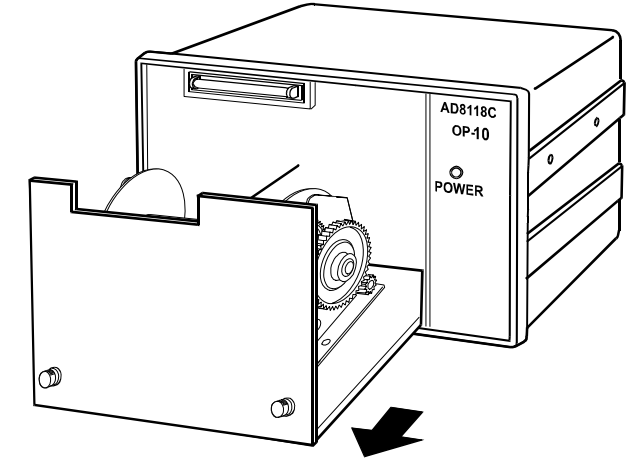

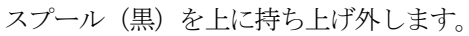

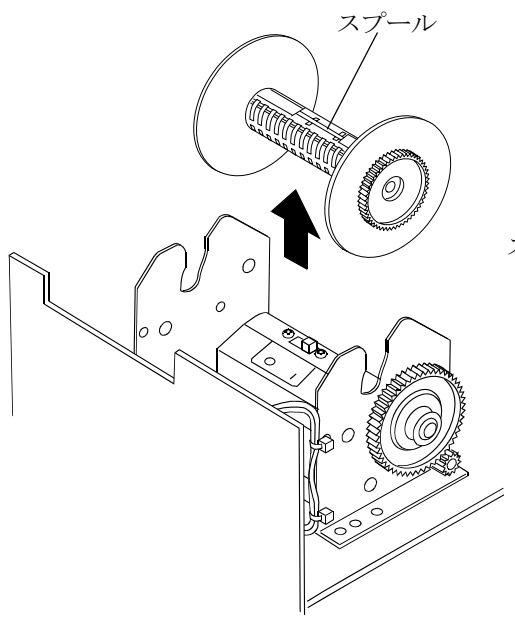

- ③ スプールに AD-8118C からの印字用紙を巻きつけます。
	- 1. 用紙の幅に合わせて、左右のリールをセットしてください。
	- 2. 用紙 (2 枚紙の場合は下用紙) の先端を 1cm ほど折り曲げてからスプールのスロットにつきあたるまで挿入 してください。次に、用紙をスロット口で巻き方向に折ってください。

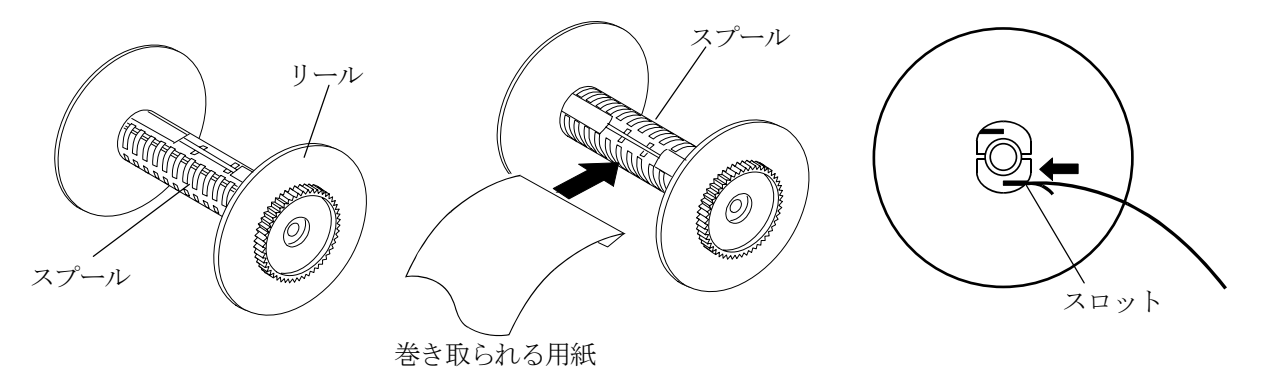

3. 用紙を 3 周ほど巻き付けてください。

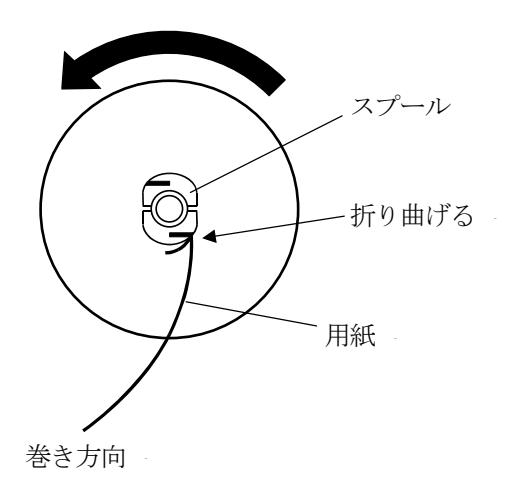

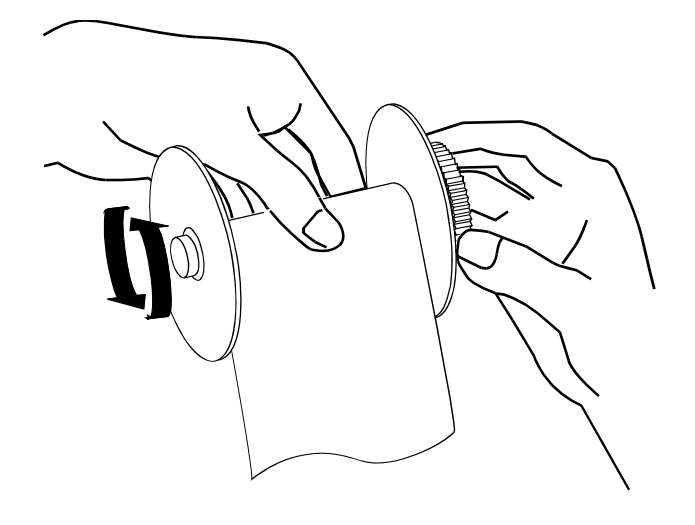

- ④ スプールを元に戻します。
	- 4. 用紙がスプールからほぐれないように手で用紙の中央を押さえながらスプールを巻取り機にセットしてく ださい。

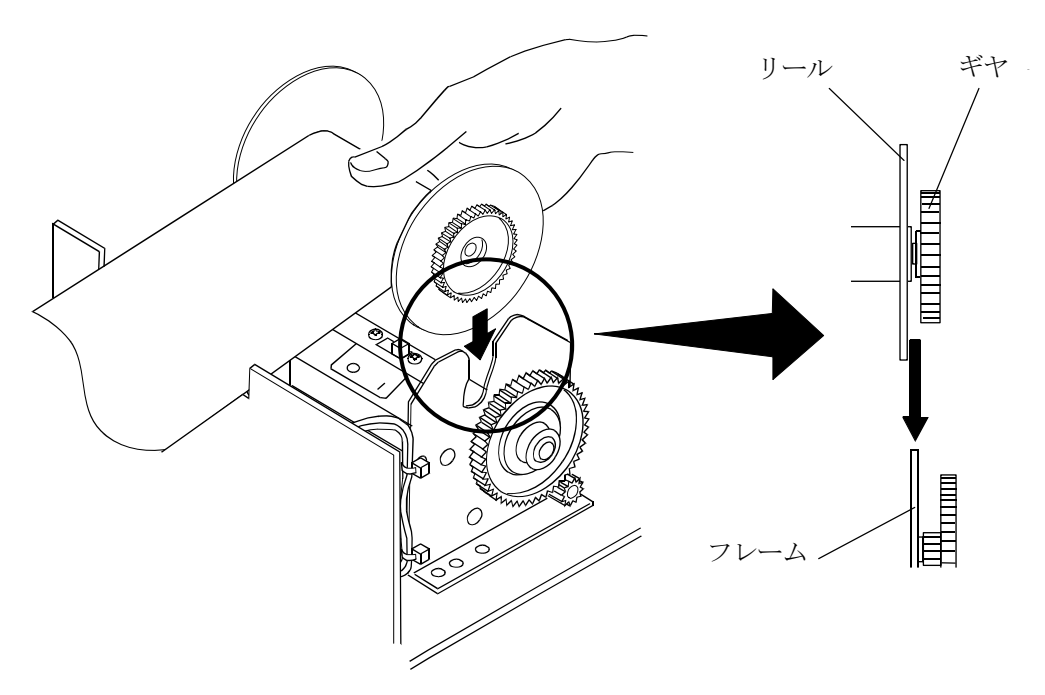

⑤ 引き出した「巻取カバー」を戻します。

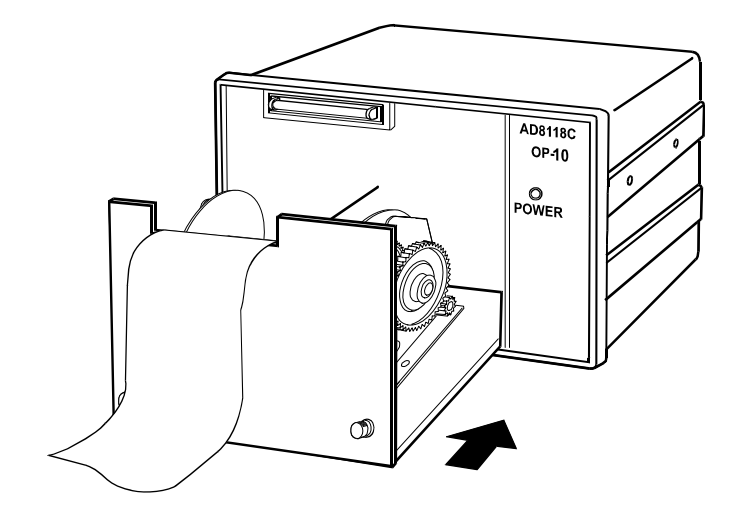

巻取カバーはネジを締めて固定してください。

- ・ AD-8118C 本体電源を入れると巻取り機の POWER LED が点灯します。
- ・ 紙送りを数回行い、正常に用紙が巻き取られるか動作確認します。 正常に巻き取られることを確認してからご使用ください。 正常に巻き取られない場合には、用紙のセットなどを再確認してください。

## 3-6. AD-8118C-10 (巻取り機) 用紙抜き取り手順

AD-8118C-10 (巻取り機)への用紙セット手順と同じ手順で用紙の抜き取りを行い、次の用紙をセットします。 スプールを外し、用紙を下記方法で抜き取ります。

- ① 左側のリールを抜いてください。
- ② 右側のリールといっしょに用紙を抜いてください。

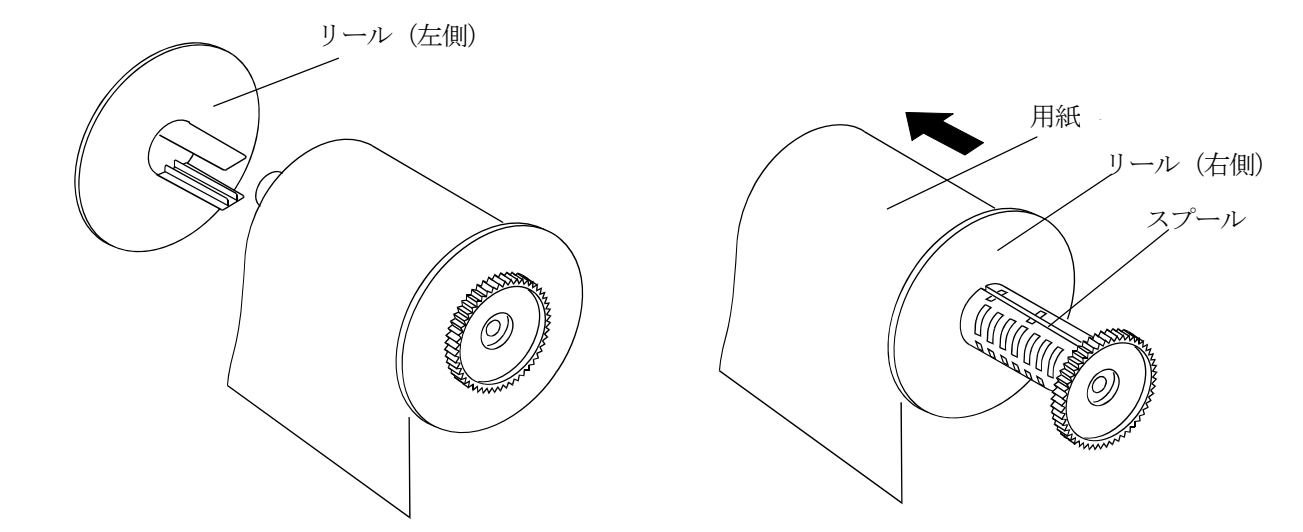

## 4.パネルの解説

## 4-1. AD-8118C (フロントパネル/リアパネル)

#### ● フロントパネル

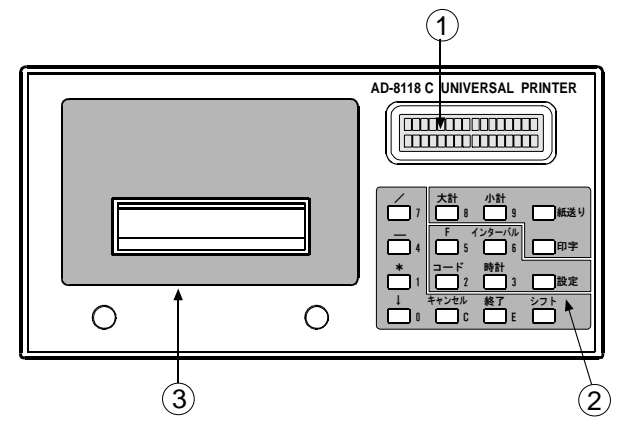

● リアパネル

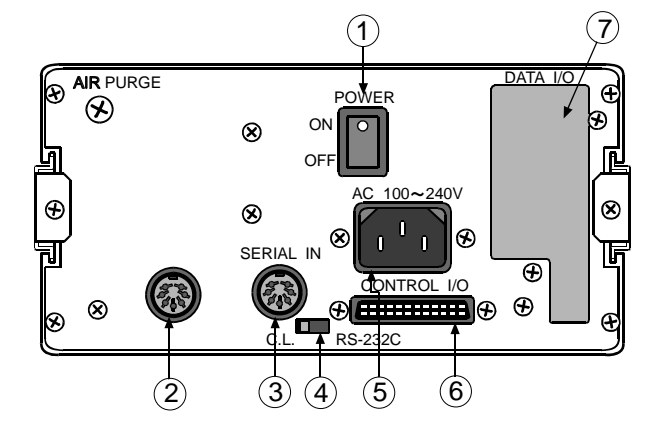

①液晶表示

16 桁 2 列の表示を行います。

② 操作用キー

③ プリンタカバー

用紙セット、インクリボン交換などの時にこのカバー の2本のネジを緩めプリンタユニットを引き出します。

- ① 電源スイッチ
- ② AD-8118C-10(巻取り機)用出力 AD-8118C-10 に付属するコントロールケーブルを接 続します。 AD-8118C-10 未使用の場合には、付属するコネクタを 組立てコネクタのみ接続し、ご使用ください。ノイ ズ対策用です。
- ③ シリアル入力 チャンネル1となる標準シリアル入力です。
- ④ シリアル入力切替スイッチ 標準(チャンネル1)の RS-232C/カレントループ入 力の切り替えスイッチになります。
- ⑤ AC 電源用コネクタ
- ⑥ コントロール I/O 用コネクタ
- ⑦ AD-8118C-02(増設入力用オプション)組み込み部

#### ●キー動作

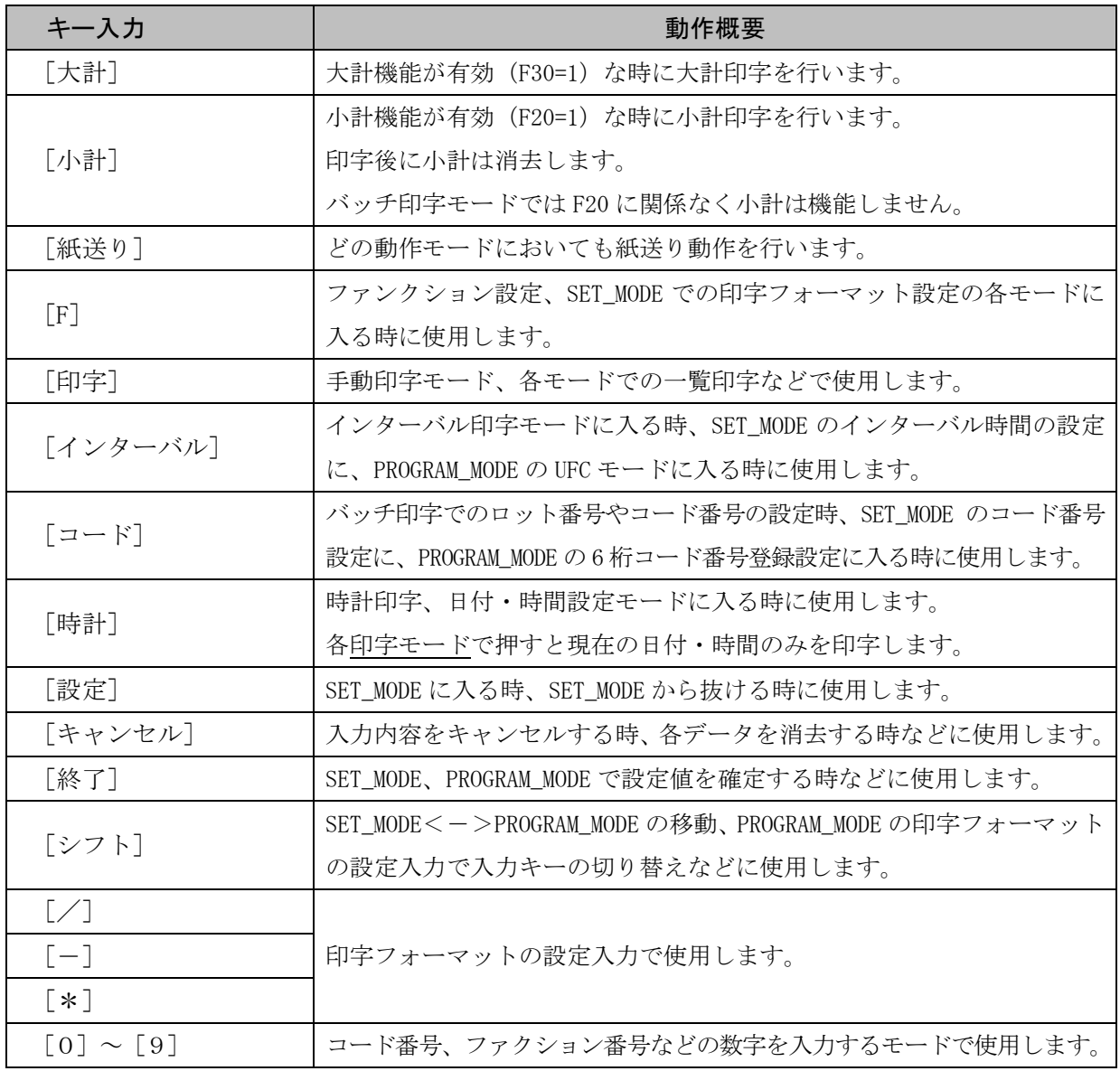

## 4-2.AD-8118C-02(パネル)

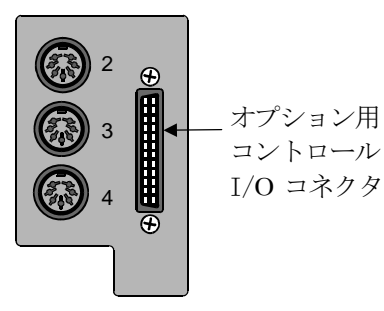

3 チャンネルのシリアル入力とコントロール I/O が増設されます。 シリアル入力のチャンネル番号は、上からチャンネル 2、3、4 となります。

増設されるコントロール I/O は、標準のコントロール I/O と組み合わせ ての機能となります。

RS-232C/カレントループ入力の切り替えは、コネクタの結線で対応します。

## 4-3. AD-8118C-10 (フロントパネル/リアパネル)

● フロントパネル

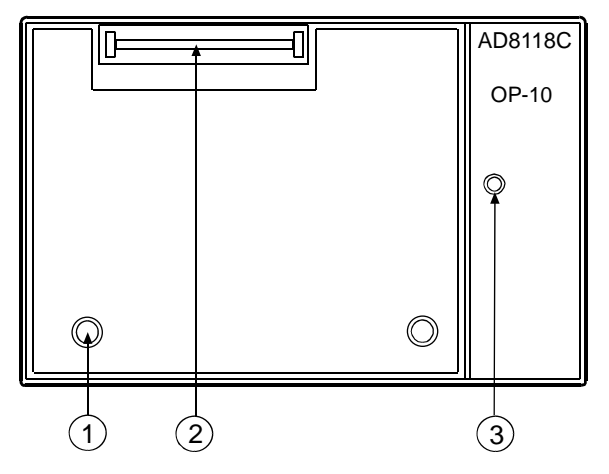

- ① 巻取り機カバー 印字用紙のセットや取り外すときはこの2本のネジをゆ るめ引き出します。
- ② 印字用紙 印字用紙を巻き取る開口部になります。
- ③ POWER LED AD-8118C本体の電源を入れると本機(OP-10)電源も ONし、 この LED が点灯します。

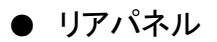

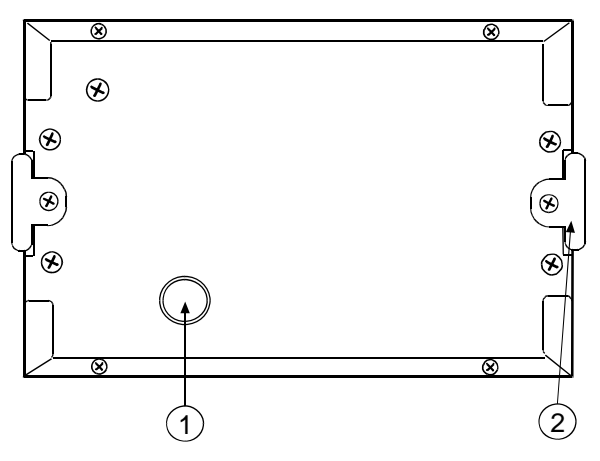

① AD-8118C-10に付属するケーブルを AD-8118C本体と接続 するコネクタです。電源とコントロール信号が接続され ます。

付属の 1KO3228 で AD-8118C と接続します。

② パネルマウント用サイドロック金具です。

# 5.動作モード

本機が持つ各動作モードを紹介します。

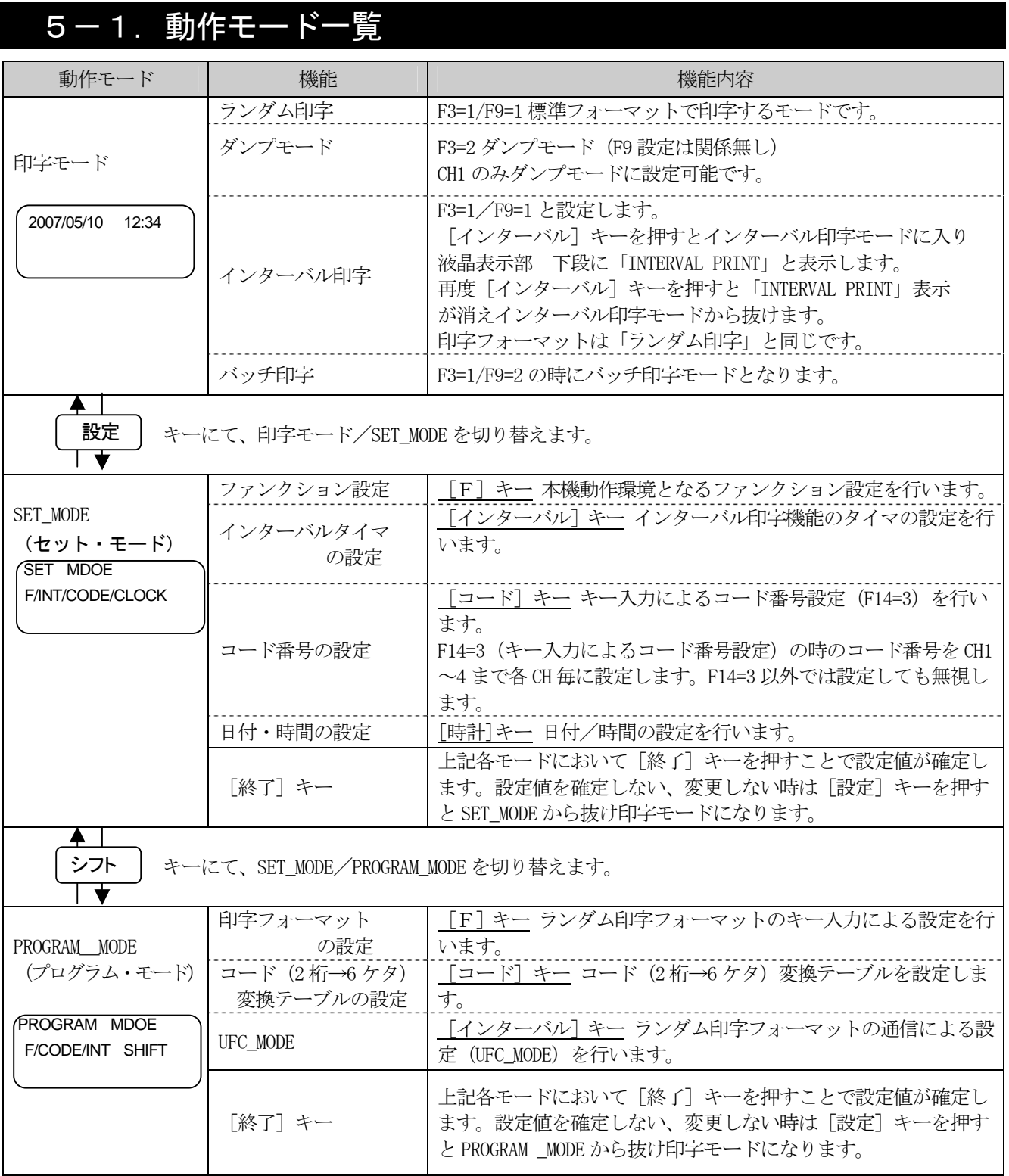

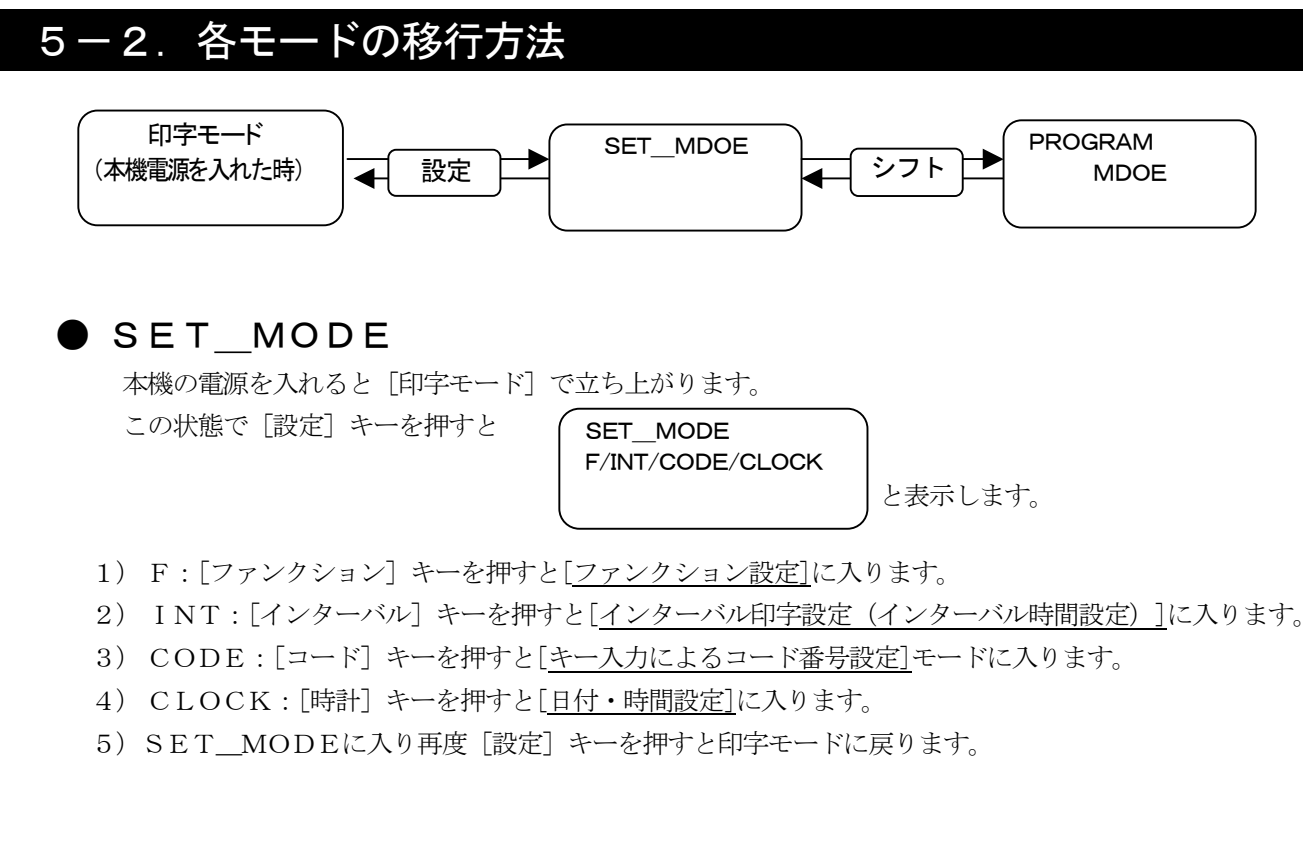

#### ● PROGRAM\_MODE

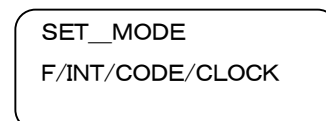

と表示した状態で「シフト]キーを押すと

PROGRAM\_MODE F/CODE/INT SHIFT

PROGRAM\_MODEに入ります。

- 1) 再度 [シフト] キーを押すとSET\_MODEに戻ります。
- 2) F:[ファンクション]キーを押すと[ランダム印字における印字フォーマットを設定]するモードに 入り「L- ■]と表示します。
- 3) CODE:「コード キーを押すと「コード(2桁→6ケタ)変換テーブル設定モード】に入り

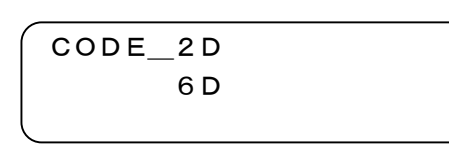

と表示します。

4) INT: [インターバル] キーを押すと[ランダム印字フォーマットの通信設定モード] (UFC\_MODE) に入り

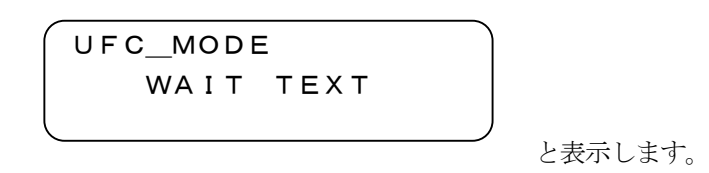

## 6.印字モード

本機が持つ印字モードについて記載します。

### 6-1.印字モード(ランダム印字)

ランダム印字は、接続機器より受信した重量値データを受信毎に印字する動作で、F10(印字動作)で印字方法を各 チャンネル毎に設定します。

本機の印字モードでランダム印字 (F3=1/F9=1) における印字例です。

印字フォーマットは出荷時設定のフォーマットでの記載となります。

#### (標準文字)

コード番号2桁の時 マンチ コード番号6桁の時

2007年 5 月20日 12時34分 #12345 CD12 G 12.34kg

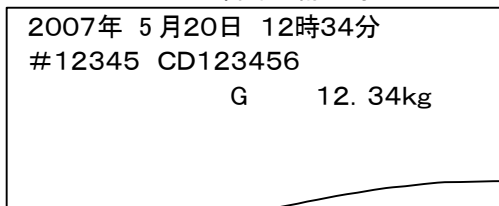

- 1) 拡大文字では 1 行に印字できる文字数が 12 文字となりますので、PROGRAM\_MODE にて印字フォーマットをプロ グラムし、1 行 12 文字となるように対応願います。
- 2) 手動印字 (F10=1/2/3) で「印字] キーを押すと 3 秒間に有効なデータを受信すると印字し、内部メモリに加 算します。 無効な時にはその内容により "F\_ERROR/I\_ERROR" のエラー印字を、データの受信が無かった時には "T\_ERROR"
- 3) AD-8118C-02 (増設入力ボード) が実装され多チャンネルでの手動印字の時に「印字] キーを押すと

CH No. ?

を印字します。

 と表示しますので、印字するチャンネル番号(1~4)を入力 すると対応するチャンネルのデータを印字します。

4) [キャンセル] キーを押しながら [印字] キーを押すと "\* CANCEL" と印字し、メモリされているデータで 最後に加算されたデータを消去します。

消去可能なのは、直前に受信し加算された 1 データのみです。

5) バッチ印字モード (F3=1/F9=2) の時に [印字] キーが押されると液晶表示部の下段に「BACH\_MODE」と 1 秒 間表示します。

### 6-2. 印字モード(ダンプモード)

ダンプモード (F3=2) では、受信したデータをそのまま印字するモードで標準シリアル入力 (CH1) のみ対応する機 能となります。

・印字可能な文字は、「16.使用コード表」を参照してください。

· CR (ODH)、LF (OAH) は印字しません。

・ ダンプモードで有効な制御コード表

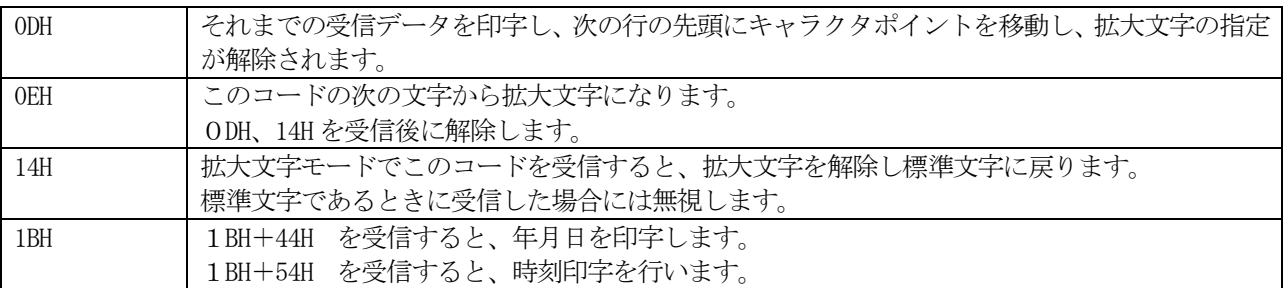

・ 接続機器との通信が正常に行われているか確認する場合にも使用することができます。

## 6-3.印字モード(インターバル印字)

設定された時間毎に印字する機能で、一定時間毎に受信データを印字させたいときなどに使用します。

1) ランダム印字モードにおいて「インターバル] キーを押すと

2007/05/10 12:34 INTERVAL PRINT

下段に「INTERVAL PRINT」と表示し、インターバル印字モードに入った ことを示します。

再度[インターバル]キーを押すと下段表示は消えランダム印字に戻ったことを示します。

- 2) SET MODE のインターバル印字設定は CH1~CH4 全てに共通となります。
- 3) ダンプモード(F3=2)、バッチ印字(F3=1/F9=2)、F10=1,2,3(手動印字)の時にはインターバル印字モード は動作しません。 F10=4,5,6 (自動印字)に設定されたチャンネルがインターバル印字として動作します。

F10=5 (自動加算のみ)でもインターバル印字モードでは印字を行います。

#### 6-4.印字モード(バッチ印字)

バッチ印字モード(F3=1/F9=2)は、受信したデータを一時バッファに保存しておき、コントロール I/O から「バッ チ印字指令」が入力された時に、バッファ内のデータをチャンネルごとにまとめて印字するモードです。主に配合計 量を行う時の印字に適しています。また、チャンネルごとのバッチ印字の合計をロット印字として印字します。

#### ●設定、動作

- 1) バッチ印字モードでは「自動加算」として動作しますので、接続する機器は「オートプリントまたはマニュア ルプリント」などとし、ストリームモード以外の設定とします。(F10:印字動作の設定は無視します)
- 2) 印字モードにおいて [コード] キーを押すことで、ロット番号として8桁の数字が設定できます。 「コード]キーを押すと8桁の数字入力が可能となりますので、8桁の数字を入力後「終了]キーで確定し印 字モードに戻ります。
	- ・先頭に「0」も入力/印字可能です。

「01234567」と入力可能で、印字も「01234567」と印字します。

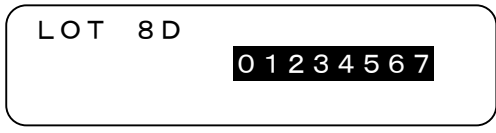

 ここで設定したロット番号はバッチ印字/ロット印字で、日付の次行に印字されます。 変更しない限り設定値は保持されます。

ロット番号(8桁)印字は、バッチ印字(F3=1/F9=2)の時にのみ設定可能になります。

- 3)受信データを保存するバッファはチャンネル毎に 80 行分が用意されます。
- 4)バッファに保存されたデータは本機電源を OFF しても保存されます。 再度電源を ON しコントロール I/O から「バッチ印字指令」が入力されるとその内容を印字します。
- 5) バッファ内のデータの消去は「キャンセル]キーを押しながら「印字]キーを押します。 "\* CANCEL"と印字しバッファの保存データは消去されます。 但し、受信データは加算されていますので集計値は消去されません。
- 6) バッチ印字では、バッチ毎の印字になり、ロット印字はそれまでにバッチ印字した合計を印字します。
- 7) ロット印字は印字後、クリアします。
- 9)バッチ印字モードでは小計印字は機能しません。[小計]キーまたはコントロール I/O からの[小計印字指令] が入力された時には、液晶下段表示部に"BATCH\_MODE"と約 2 秒間表示します。
- 10) 大計は使用可能です。
	- ・ファンクション設定に合わせた大計印字を行います。
	- ・大計の消去は「キャンセル]キーを押しながら「大計]キーを押します。

 "\* CLEAR"と印字しクリアしたことを示します。 大計の消去ではバッチ印字用データは消去されません。

 $\sim$ 

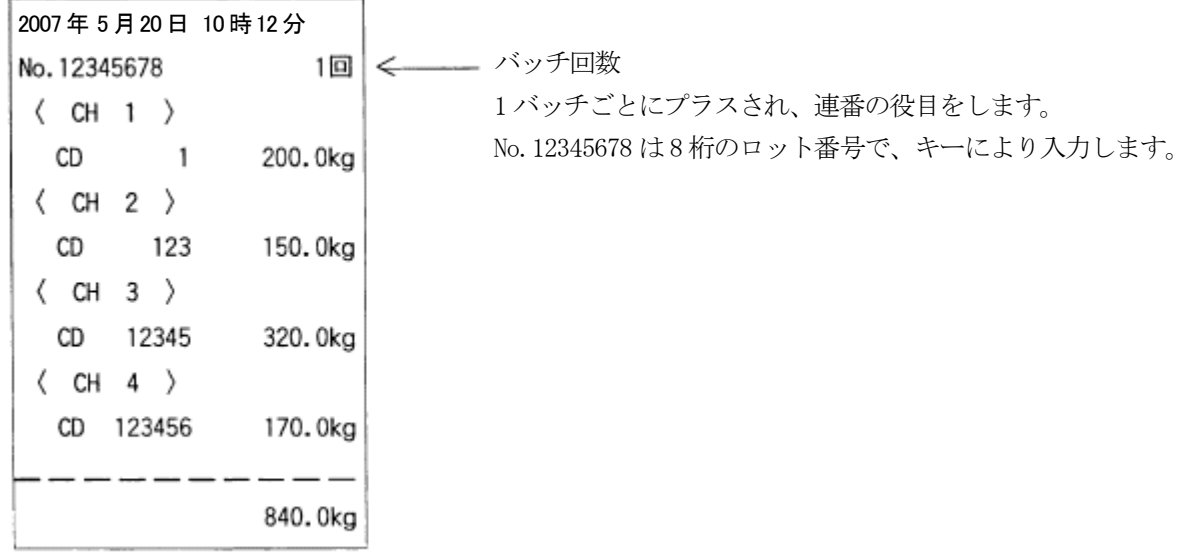

バッチ印字(バッチ印字指令時に印字されます。)(F9=2 の時)

ロット印字(ロット印字指令時に印字されます。)

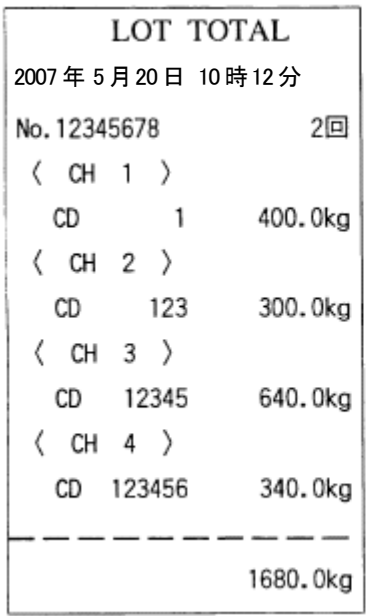

この印字例は、上のバッチ印字を 2 回行ったあとのロット印字の例 です。

## 7.SET\_MODE

SET MODE について記載します。

## フー1. SET\_MODE ファンクション設定

SET MODE では、本機の動作環境を設定します。

### ● ファンクション設定方法

1) ファンクション設定に入ると

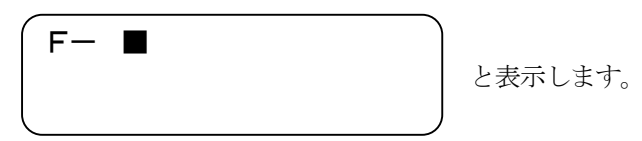

2) 0~9キーにて設定するファンクション番号を入力し「終了]キーで確定し、入力したファンクション設定内 容を表示します。

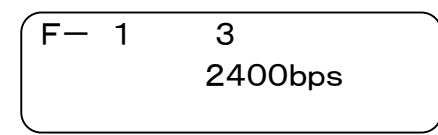

- 3) [\*] キーまたは [↓] キーで設定値を変更します。
- 4) [終了]キーで設定値を確定し、次のファンクション番号表示に移行します。
- 5) 設定値を変更せず[終了]キーを押すと次のファンクション番号表示に移行します。
- 6) ファンクションモードで [印字] キーを押すとファンクション設定の一覧印字を行います。
- 7) [設定]キーを押すと、ファンクション設定から抜けます。
- 8) チャンネル毎に設定するファンクションは 4 桁の数字を表示します。

 $F-10$  3338 CH1 シュドウカサンインジ

F10(印字動作)を例にした場合、出荷時設定では3333と表示します。

[3333 CH1] 最下位桁が CH1 となります。

(設定値の右に対応するチャンネル番号を表示します。)

[終了]キーで確定し、左の桁にカーソルが移動します。

[3333 CH2] カーソルが 2 桁目に移動しチャンネル 2 の設定となります。

以降、CH3,4 と設定します。

各チャンネルの設定値は[\*]キーで3→4→5と上がり、[↓]キーでは3→2→1と下がります。

●ファンクション設定一覧

本機で設定するファンクション設定内容です。

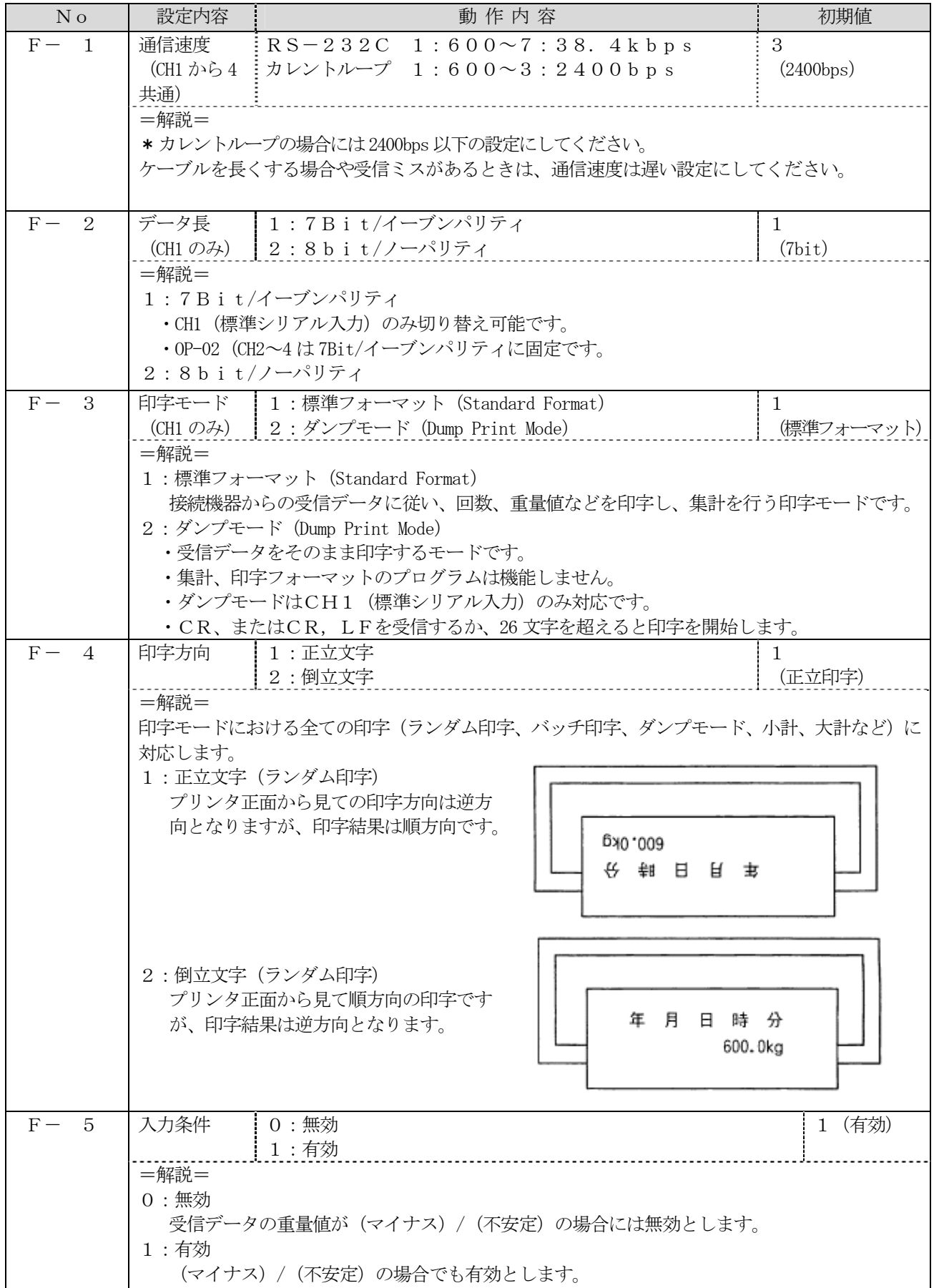

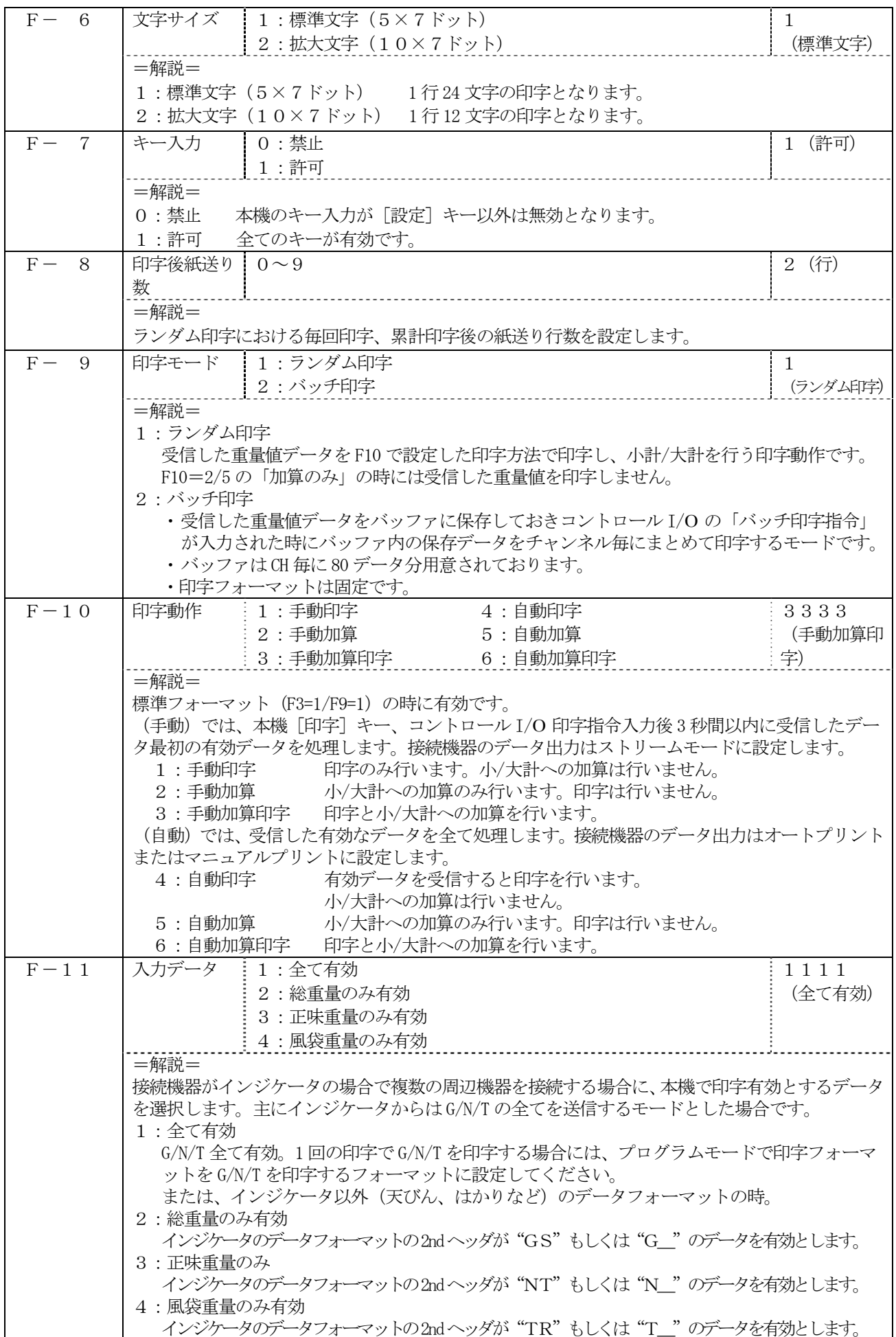

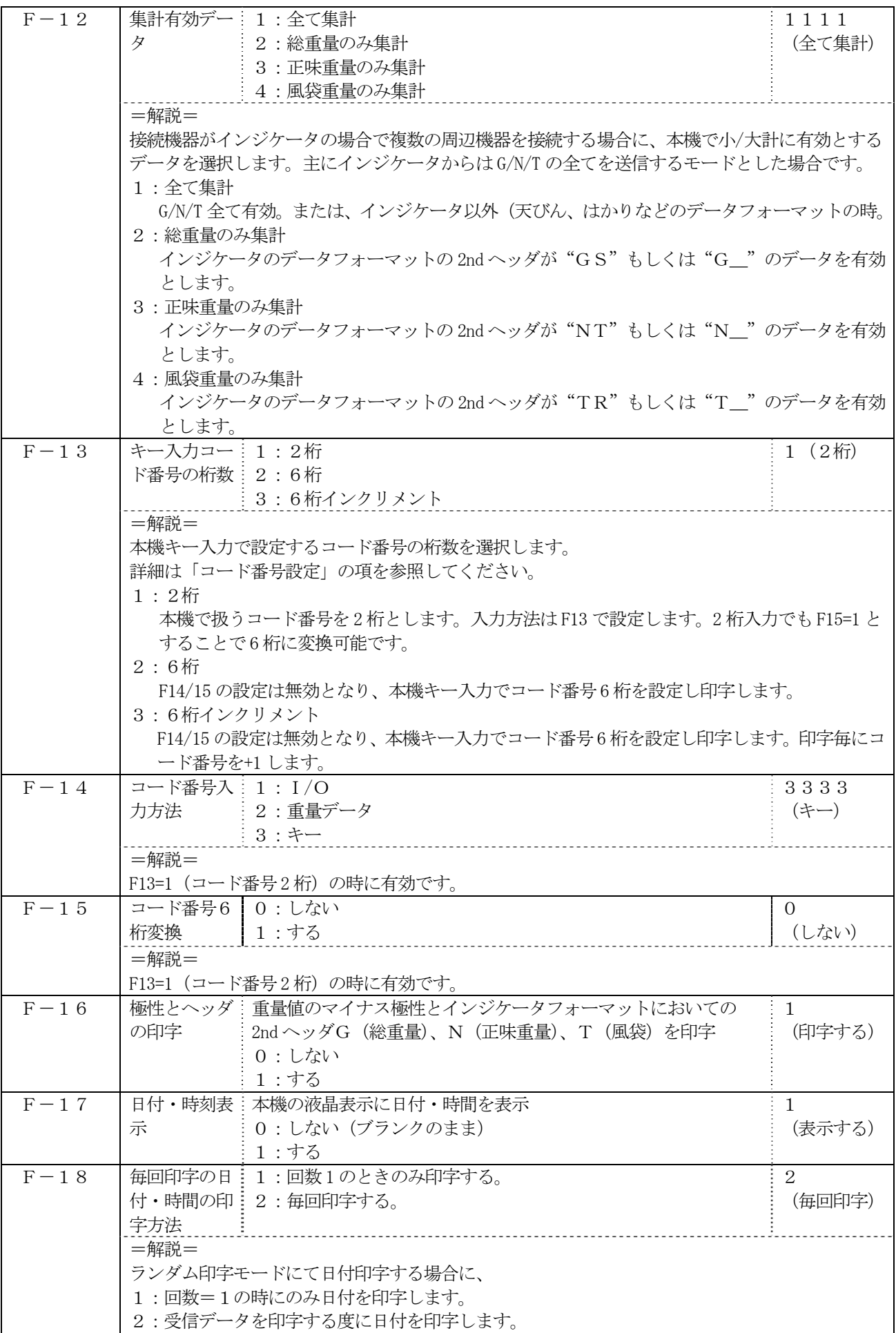

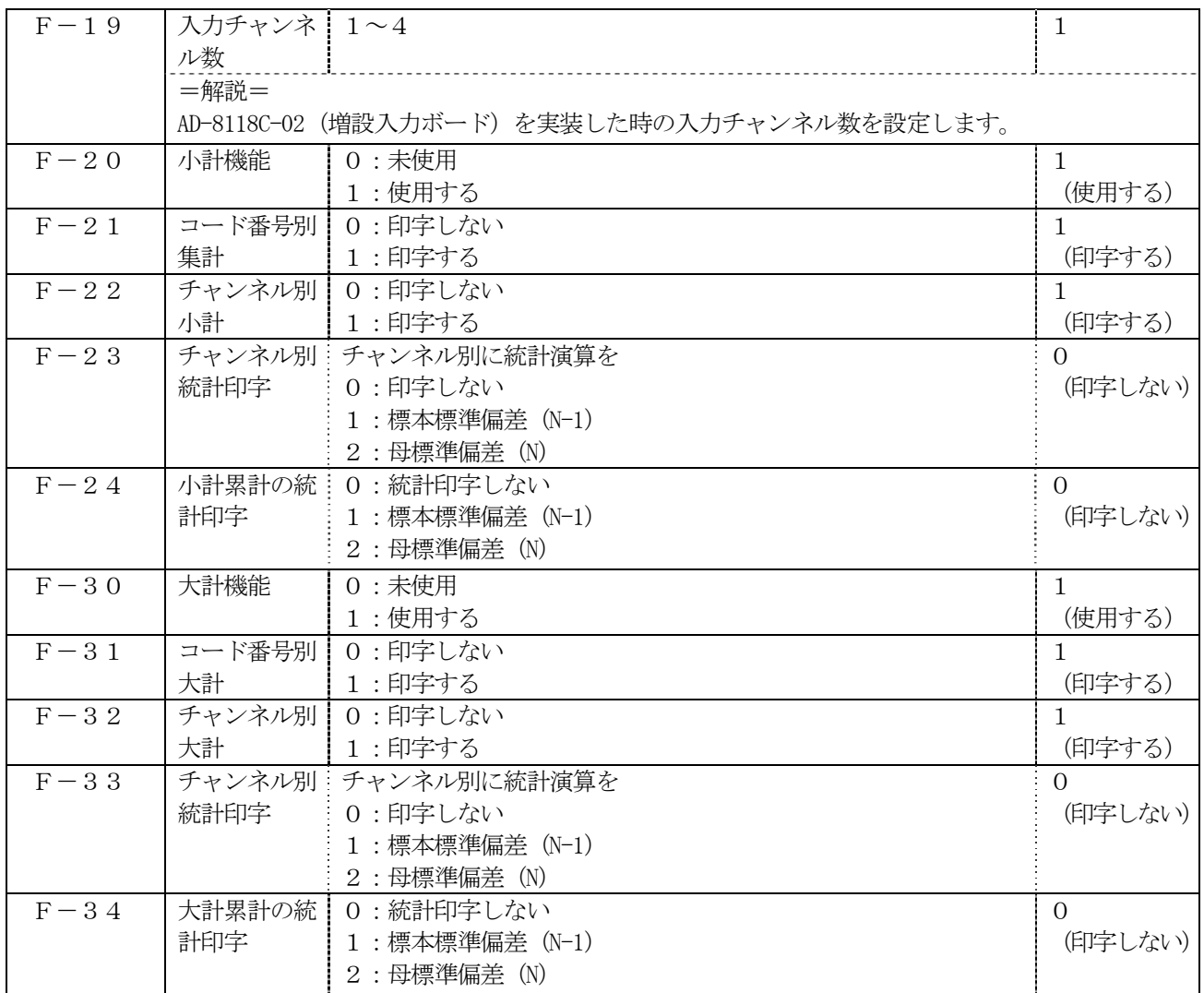

●標本標準偏差

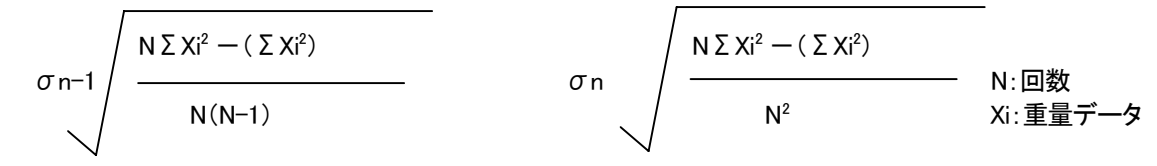

#### ● 統計演算での印字内容

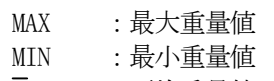

- $\overline{X}$  : 平均重量値
- R :最大重量値と最小重量値の差
- σn-1 :標本標準偏差

または

σn :母標準偏差

### 7-2.SET\_MODE インターバル印字設定

このモードでは、インターバル印字モードにおけるインターバルタイマを設定します。

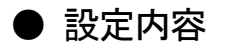

インターバル設定モードに入ると

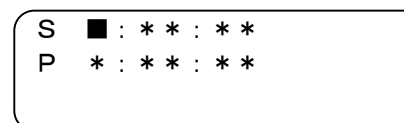

と現在の設定値を表示します。 出荷時は 10 秒に設定されています。

- 1) S は印字休止時間(印字を休んでいる時間)を設定します。 休止時間は 0 を設定することはできません。(TIME ERROR を 1 秒間表示し設定表示に戻ります)
- 2) P は印字時間(印字を行う時間)を設定します。 Pを0:00:00と設定すると印字休止時間(S)経過後に受信したデータを1回印字します。
- 3) 1 時間 10 分 12 秒毎に 1 回印字させる場合には

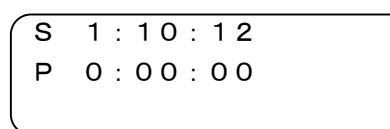

と設定します。

- [終了] キーで1文字進みます。
- [シフト] キーで1 文字戻ります。
- 4)「設定]キーで設定され印字モードに戻ります。 印字休止時間(S)が全て 0 の時には TIME\_ERROR を 1 秒間表示し設定表示に戻ります。

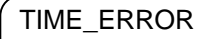

5)設定するタイマはチャンネル1から4まで共通の設定となります。

●インターバル印字動作 は、「6-3.印字モード インターバル印字」を参照してください。

#### 7-3.SET\_MODE コード番号設定

本機では F13 (キー入力コード番号)にて、2桁、6桁変換のインクリメントが選択できます。

#### 7-3-1.コード番号 2 桁(F13=1 の時の動作)

例えば、原料、製品ごとにコード番号を設定し、コード番号別に小計/大計をとることができます。

1) CH1~CH4 それぞれにコード番号を設定できます。

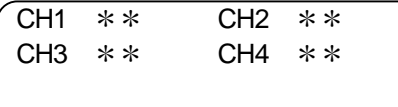

と表示しますので CH1~CH4 まで必要とする CH のコード番号(2桁)を設定します。

- ・1桁毎の入力となりますのでコード番号1を設定する場合には「0]「終了][1]「終了]と入力します。
- ・ [終了]キーで 1 文字進みます。
- [シフト] キーで1文字戻ります。
- 2)設定したコード番号別に小計/大計をとることができます。
- 3) F15=1 (2桁→6桁変換) する場合には、予め PROGURAM\_MODE で設定した変換テーブルに合わせたコード 番号 6 桁を印字し、コード番号別集計を行います。
- PROGRAM\_MODE 2桁→6桁変換テーブル登録方法 については「8-3.変換テーブル登録方法」を参照 してください。

#### 7-3-2.コード番号 6 桁(F13=2 の時の動作)

印字データをロットごとに区別する場合や各々の印字データを後から照合する場合に利用します。

- 1)この場合には F14(コード番号入力方法)、F15(コード番号 6 桁変換)は無視され、キー入力による 6 桁 のコード番号を印字します。
- 2) コード番号は CH1~CH4 共通のコード番号となります。
- 3)コード別の小計/大計は対応していません。この時の小計/大計で印字するコード番号は現在設定されてい るコード番号 6 桁を印字します。

#### ● 6 桁コード番号入力方法

「印字モード」で「設定]キーを押すと「SET\_MODE」に入り「コード]キーを押すと

 $\overline{CONF 6D \qquad *****}$ 

と表示し、6 桁のコード番号を表示します。

- 1)「終了]キーで入力値が確定します。
- 2)「キャンセル]キーで前の設定値に戻ります。
- 3)設定するコード番号 6 桁を入力し [終了] キーを押すと確定します。
- 4)「設定]キーを押し「印字モード」に戻ります。

#### 7-3-3.コード番号 6 桁インクリメント(F13=3 の時の動作)

- 1)この場合も F14(コード番号入力方法)、F15(コード番号 6 桁変換)は無視され、本機キー入力による 6 桁のコード番号を印字し、印字毎にコード番号がインクリメント (+1) され印字します。 999999の次は\_ \_ \_ \_ \_1を印字します。
- 2) コード番号は CH1~CH4 共通のコード番号となります。
- 3)コード別の小計/大計は対応していません。この時の小計/大計で印字するコード番号は現在のコード番号 6 桁を印字します。
- 4)インクリメントしたコード番号は電源を切っても保持されていますので、新たな番号に変更する時には、 コード番号を再設定してください。
- 5)コード番号の入力方法は F13=2 の時と同じです。インクリメントされたコード番号を表示します。

### 7-3-4.コード番号 6 桁の印字フォーマット

ランダム印字の出荷時設定においての印字フォーマットはコード番号 2 桁の時と 6 桁のときで自動的に切り替わり ます。

印字フォーマットをプログラムする場合には、ファンクション設定に合わせたコード番号の桁数となります。

#### (標準文字)

コード番号2桁の時 マンクリック コード番号6桁の時

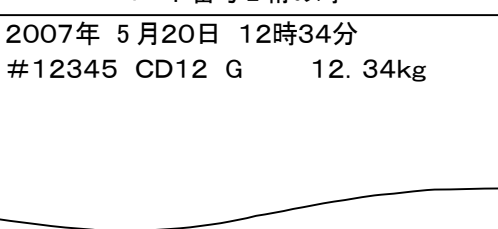

2007年 5 月20日 12時34分 #12345 CD123456 G 12.34kg

## 7-4.SET\_MODE 日付・時間設定

本機の日付・時間設定を行うモードです。 年は西暦のみ (4 桁表示/印字)となり、和暦は対応していません。 また、時間は 24 時間制です。

#### 7-4-1. 日付・時間の設定方法

1) 日付·時間設定モードに入ると

### 20■9/05/10 12:34

と表示して、年でカーソルが点滅します。

- 2)年の設定 西暦の下 2 桁を入力します。 変更が不要な時には「終了]キーを押すと、右にカーソル移動します。
- 3)月日を設定します。 変更しない時には[終了] キーでカーソル移動させます。
- 4)時間設定 下段が時間設定になります。24 時間制で入力します。
- 5)設定終了 設定が終わりましたら、[設定]キーを押します。 設定した日付・時間がセットされ、もとの印字モードに戻ります。
- 6)[終了]キー [終了] キーでは1文字ずつの移動になります。5月と入力の場合には[0][終了][5][終了]と入力し ます。

## 8.PROGRAM\_MODE

本機でプログラムする内容を記載します。

### 8-1. PROGRAM\_MODE 印字フォーマット

本機キー入力でランダム印字/インターバル印字フォーマットをプログラムする方法を記載します。 プログラムできる行数は 9 行です。

出荷時には標準フォーマットがプログラムされています。変更する場合には1行分の登録データを消去するか、全行 のプログラム内容を消去してから再設定します。

#### 8-1-1.設定方法

印字モードから「設定]キーを押して SET\_MODE に入り、「シフト]キーを押して PROGRAM\_MODE に入り「F]キーを 押すと

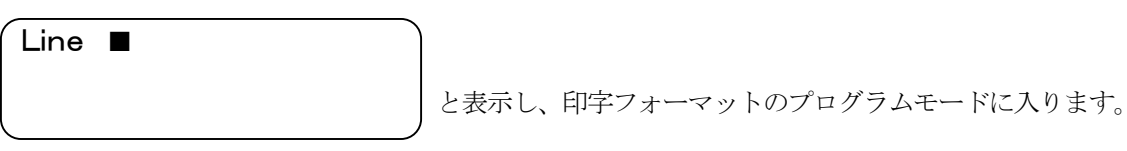

- 1) 行番号を入力し[終了]キーを押すとその行に設定されている印字内容を表示し、データの先頭にカー ソル表示します。
- 2) 「終了] キーを押すと次の行の設定表示に移行します。
- 3) [設定] でプログラム内容が確定し登録されます。
- 4) [キャンセル]キーでその行に設定されている印字データを全てクリアします。
- 5) その行の設定内容を変更する場合には、「キャンセル]キーでクリアしてから印字項目を設定します。
- 6) 全行の消去は、この設定モードに入り

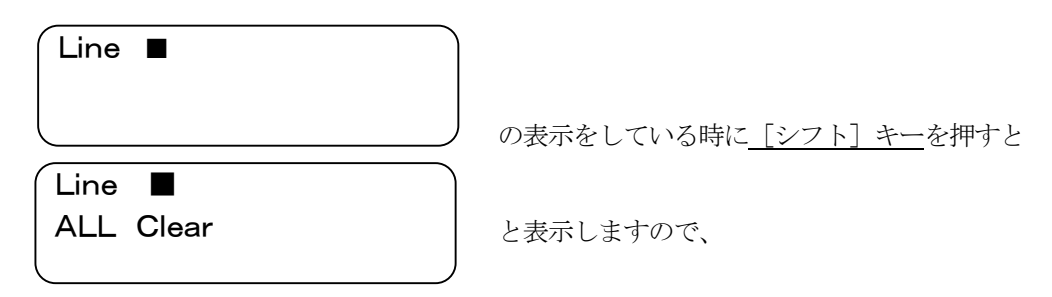

- ・[キャンセル]キーを押すと全行のプログラム内容をクリアし、もとの表示に戻ります。
- ・[1]キーを押すと、出荷時の印字フォーマットを設定し、ダミーデータでの印字を行います。
- ・[2]キーを押すと、日付、時間、回数、総重量/風袋重量/正味重量を印字するフォーマットに設定 します。

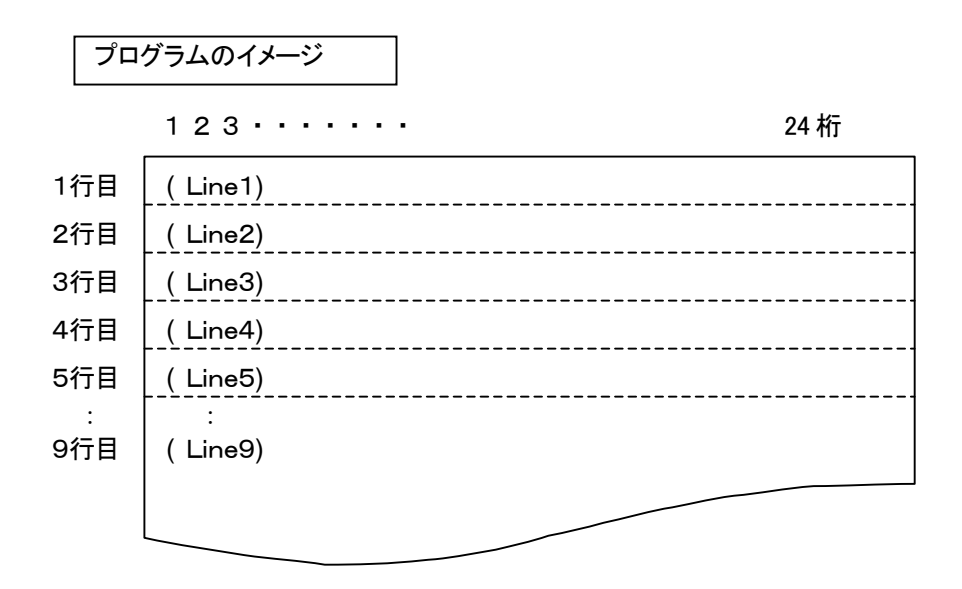

#### 8-1-2. プログラム可能な印字項目

プログラム可能な項目を一覧表で示します。

・項目番号:プログラムモードで印字したい位置でこの番号を入力すると「表示されるデータ例」の表示を行います。 ・表示されるデータ例:入力したときに表示する内容で印字文字数に対応しています。プログラム設定内容を印字 させた時も同じ内容を印字し印字位置など確認できます。

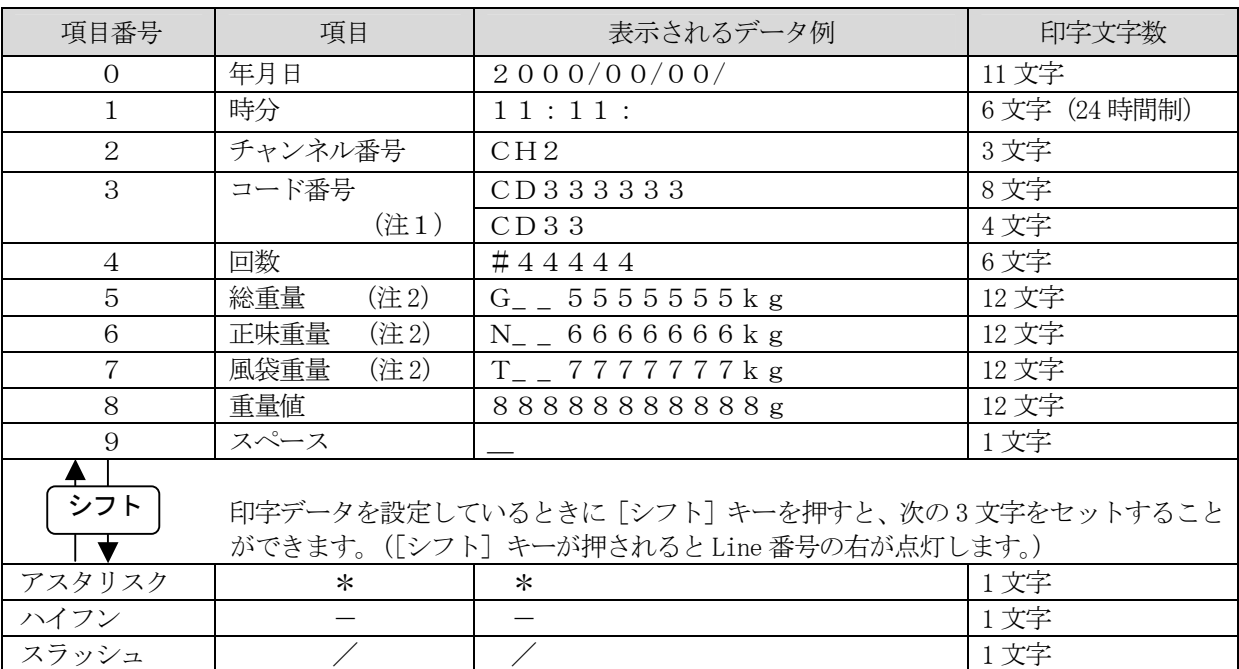

(注1)コード番号 CD333333(6 桁):F13=1/F15=1、または F13=2/3 の時 CD33(2 桁):F13=1/F15=0 の時

(注2)受信したデータの第2ヘッダをチェックします。違う第2ヘッダの時には受信データは無効となり印 字しませんので注意してください。F11(入力データ)と合わせてください。

「8:重量値」の時には、ヘッダに関係なく、受信した重量値を印字します。

#### 8-1-3.設定の表示

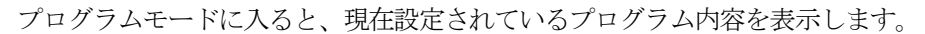

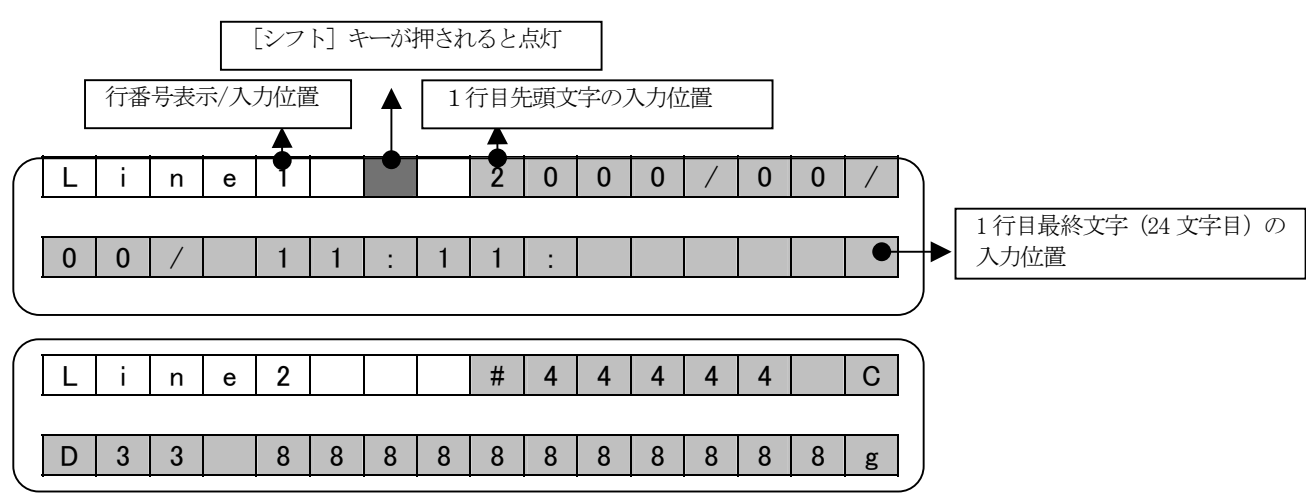

●印字フォーマットのプログラムモードにて「印字]キーを押すと、プログラムされている印字フォーマット をダミーデータで印字します。

#### 出荷時の印字フォーマットの設定印字例

![](_page_41_Figure_5.jpeg)

- 注意1 印字データを入力中に、24 文字を超えるような設定はできません。このような時には最後に入力した印 字項目が入力されませんので注意願います。このような場合には 24 文字に納まるように入力したフォー マットを確認してください。
- 注意2 印字項目が入力されていない状態で「設定]キーを押しても無効となり設定モードから抜けられません ので、全行消去などを行った時には、印字データの設定を必ず行ってください。

#### 8-1-4.設定例

出荷時設定の設定内容から、インジケータより G/N/T のデータを受信し印字させる印字フォーマットを例にし、その 入力方法を記載します。

![](_page_42_Figure_2.jpeg)

全て消去してから設定する方法と 1 行ずつ消去しながら設定する方法がありますが、ここでは 1 行ずつ消去し ながらの設定方法で説明します。

1) 設定モードに入り、Line 1を入力すると1行目の設定内容を表示し先頭位置でカーソルが点滅し ます。

![](_page_42_Picture_116.jpeg)

2) この状態で[キャンセル]キーを押すと 1 行目がキャンセルされ、設定内容がブランクとなります。

![](_page_42_Picture_117.jpeg)

3) 1 行目先頭から「日付・時間・」を設定します。 まず[0]を入力すると日付が入力されます。

![](_page_42_Picture_118.jpeg)

4) 日付の後にスペース 1 個分を空けますので[9]キーを押すとカーソルが左に 1 文字シフトします。

![](_page_43_Picture_181.jpeg)

5) 次に[1]キーを押して時間を入力します。

![](_page_43_Picture_182.jpeg)

6) 以上で1行目設定は完了ですので[終了]キーを押すと2行目登録内容を表示します。 カーソルは行番号で点滅しますので[終了]キーを押すと#表示部に移動し点滅します。

![](_page_43_Picture_183.jpeg)

7) 2 行目印字する「回数・コード番号・総重量」を設定します。

- ・ [4]キーを押し「回数」を設定します。
- ・ [9]キーを押して[スペース]1 個を入力します。
- ・ [3]キーを押し「コード番号」を設定します。
- ・ [9]キーを押して「スペース」1 個を設定します。
- ・ [5]キーを押し「総重量」を入力すると

![](_page_43_Figure_12.jpeg)

と表示します。

8) 以上で 2 行目入力は完了ですので[終了]キーを押します。3 行目の設定表示に切り替わります。 3 行目は出荷時設定されていませんので設定内容はブランクです。消去する必要はありません。 [終了]キーを押しカーソルを設定の先頭部に移動させます。

![](_page_43_Figure_15.jpeg)

- 9) 3 行目で印字する「正味重量」を設定します。
	- ・印字位置を合わせるために先頭から 12 個のスペースを入れます。[9]キーを 12 回押します。
	- ・[6]キーを押し「正味重量」を入力すると

![](_page_44_Figure_3.jpeg)

と表示します。

10) 以上で3行目の入力は完了ですので「終了」キーを押し設定内容を確定します。表示は4行目に切り換わ り行数の設定表示部が点滅しますので「終了]キーを押し先頭部に移動させます。

![](_page_44_Figure_6.jpeg)

11) 4 行目で印字する「風袋重量」を設定します。

・[7]キーを押し「風袋重量」を入力すると

![](_page_44_Figure_10.jpeg)

- と表示します。
- 12) 以上で 4 行目の入力は完了ですので[終了]キーを押し設定内容を確定します。表示は 5 行目に切り替わり 行数の設定表示部が点滅します。
- 13) これで入力は完了です。

「印字]キーを押すとダミーデータでプログラムした印字フォーマットを印字しますので。印字位置や 印字項目を確認します。

![](_page_44_Figure_15.jpeg)

![](_page_44_Figure_16.jpeg)

14) 問題なければ [設定] キーを押し印字モードに戻り設定完了します。

<sup>・</sup>印字位置を合わせるために先頭から 12 個のスペースを入れます。[9]キーを 12 回押します。

#### 8-1-5.拡大印字文字の印字フォーマット設定

標準文字(F6=1)1 行 24 文字に対し、拡大文字(F6=2)では 1 行 12 文字となります。

印字フォーマットのプログラム設定方法は同じですので、

「Line 1」では1行目と2行目を設定します。

Line1の前半 12 文字分が 1 行目の印字設定になります。(下図の1から 12 文字目まで)

![](_page_45_Figure_5.jpeg)

Line1の 13 文字目から 24 文字目が 2 行目の印字設定になります。(下図の 13 から 24 文字目まで)

![](_page_45_Picture_116.jpeg)

以降、同様に「Line2」では3,4行目を、「Line3」では5,6行目を、「Line9」までの最大18 行を設定できます。

● 設定内容の印字は F6(文字サイズ)の設定文字で印字します。

#### 出荷時の印字フォーマットの設定印字例

![](_page_45_Figure_11.jpeg)

## 8-2.PROGRAM\_MODE 印字フォーマットの通信設定(UFC\_MODE)

本機のランダム印字における印字フォーマットを PC (パソコン) からの TEXT 文 (拡張子 .txt) で設定する方法を記 載します。キー入力によるプログラム方法と同じ設定内容を通信でも行うことができます。

本機能は標準 RS-232C からの入力で有効です。(本機リアパネルのシリアル入力切替スイッチを RS-232C 側にしてくだ さい)TEXT 文の送信は Windows では「メモ帳」で TEXT 文を作成し、送信は「ハイパーターミナル」の"転送" の"テキストファイルの送信"で作成した TEXT 文を開くと送信が可能です。

#### 8-2-1.設定方法

印字モードから [設定] キーを押して SET\_MODE に入り、[シフト] キーを押して PROGRAM\_MODE に入り [F] キーを押 すと

UFC MODE WAIT TEXT

と表示し、印字フォーマットの受信モードに入ります。

- 1) この状態で、PC(パソコン)からの印字フォーマットを示す TEXT 文を受信すると、ランダム印字モードで の印字フォーマットを設定することができます。
- 2) 有効な TEXT 文を受信するとその内容で印字フォーマットを設定し、自動的にダミーデータによる印字フォ ーマットを印字します。
- 3) 通信エラーや有効なTEXT文でないときにはエラー内容を印字しますので、送信データを確認してください。
- 4) 印字内容で設定内容を確認し、問題なければ[設定]キーで PROGRAM\_MODE から抜けて印字モードに戻りま す。

![](_page_46_Picture_173.jpeg)

8-2-2.コマンド一覧

#### $8-2-3$ . TEXT 文

PC のメモ帳などで作成する TEXT 文 (拡張子 .txt) で印字フォーマットの書式を作成します。 本機では、標準文字 (F6=1) で 1 行 24 文字まで、拡大文字 (F6=2) で 1 行 12 文字までとなりますので印字範囲内に 収まるように印字文字数を指定してください。

![](_page_47_Picture_2.jpeg)

TEXT 例文

PF1, 'A&D co. Ltd' \$CR \$LF PF2.\$DT\$CR\$LF PF3.\$SP\$CR\$LF PF4, \$SP\$GR\$CR\$LF

ダミーデータによる印字例

 A&D co.Ltd 2000/00/00 \_G 5555555kg

1) PF1,'A&D co.Ltd'\$CR\$LF PF1:1 行目であることを指定し、続けてコマンドにて印字文字を指定します。1 行目の終わりに\$CR \$LFを記述し、[ENTER]キーにて改行します。

- 2) PF2.\$DT\$CR\$LF PF2:2 行目を、\$DTで日付印字を指定します。
- 3) PF3:\$SP\$CR\$LF PPF3:3 行目を、\$SP\$CR\$LFのみで 1 行空欄を指定します。
- 4) PF4,\$SP\$GR\$CR\$LF PF4:4 行目を、\$SPで 1 個スペースを入れて\$GR で総重量(Gross)を指定します。
- 5) PF1 から順に PF2,PF3 と記述します。PF1 がなく PF2 からの記述の場合、PF1,の次が PF3 と PF2 が欠落した場 合などは、「F ERROR」を印字します。1 行開けたい場合には行数指定の後に\$SP\$CR\$LFと記述しま す。
- 6)PF1 から PF9 までの 9 行が指定行数範囲です。行数は PF1 から順に記述してください。

#### ● 拡大文字

- 1)1 行 12 文字となりますので、12 文字以内に納まるように印字データを指定します。
- 2) PF1 から PF9 までの9 行が指定行数範囲です。
- 3) TEXT 分の文字入力は半角英数カタカナで入力してください。

#### 8-2-4.エラー印字

受信した TEXT 文が有効でない時にエラー印字を行いますので、送信した TEXT 文を確認してください。 エラーの場合には、受信フォーマットは無効となり、現在のプログラム内容はそのままとなります。

![](_page_48_Picture_79.jpeg)

#### 8-2-5.通信ケーブル

![](_page_48_Figure_4.jpeg)

AD-8118Cは、RS-232C接続とします。(プリンタ本体のスライドスイッチをRS-232C側にセットしてください。)

### 8-3. PROGRAM\_MODE 2 桁→6 桁変換テーブル登録方法

コード番号 2 桁入力に対し 6 桁に変換するテーブルの設定方法を記載します。 読み込んだ 2 桁のコード番号を 6 桁に変換し印字、コード別集計を行います。 登録できるのは 01 から 99 までの 99 件です。

#### 8ー3ー1.変換テーブル登録方法

1)「印字モード」で[設定]キーを押し「SET\_MODE」に入り[シフト]キーを押すと「PROGRAM\_MODE」に入り ますので [コード] キーを押します。

![](_page_49_Picture_4.jpeg)

と、コード番号2桁"01"と6桁に変換するコード番号を表示し ます。

- 2)[終了]キーで入力値が確定します。
- 3) 入力中に「キャンセル]キーで前の設定値に戻ります。
- 4)2D コード番号 2 桁を入力します。 "06"と入力する時には[0][6][終了]とキー入力します。
- 5)2 桁コード番号を入力すると下段 6D の入力にカーソル移動し、現在の登録されている 6 桁を表示します。 登録されていない時には"6D 0"と表示しますので6桁に変換するコード番号を入力しま す。123 と登録する時には[1][2][3][終了]と入力します。
- 6) [終了]キーを押すと設定値が確定し、次のコード番号 2 桁を表示します。 6 桁コード番号を「123」と登録する場合には[1][2][3][終了]とキー入力します。 (6 桁コード番号は、3 桁から 6 桁までの間で設定できます。)
- 7) F13=1 (2桁入力)の場合には、F14 (コード番号の入力方法)がいずれの場合にも F15=1 (6桁変換)は有 効です。
- 8) 登録モードにて [印字] キーを押すと、登録されているテーブルの一覧印字を行います。

![](_page_49_Figure_13.jpeg)

印字は登録されているデータのみを 印字します。

#### 8-3-2.変換テーブルの呼び出し

ランダム印字 (F3=1/F9=1) で F13=1 (2 桁入力) のときに F15=1 (6 桁に変換) する場合に、読み込んだ 2 桁コード 番号に対応する 6 桁コード番号を登録テーブルより呼び出し、印字します。

- · F14 (コード番号入力方法)は、何れの場合にも対応します。
- · 未登録のコード番号の場合には"0"を1桁のみ印字します。

## 9. シリアル入力、コントロール I/O 結線方法

### 9-1シリアル入力接続

本機のシリアル入力コネクタの Pin 配について記載します。

#### 9-1-1. 標準シリアル入力 (CH1)

標準シリアル入力(CH1)はカレントループと RS-232C 入力が共有となっており、入力の切り替えはリアパネルのスラ イドスイッチで切り替えます。

![](_page_50_Picture_226.jpeg)

![](_page_50_Picture_227.jpeg)

![](_page_50_Figure_7.jpeg)

- ・ シリアル入力は RS-232C、カレントループ共用となっています。RS-232C の場合は 5 ピンが信号用グラ ンドになります。シールドは 2 ピンに接続してください。
- ・信号線はツイストペアのシールド付きケーブルをお勧めします。

![](_page_50_Figure_10.jpeg)

![](_page_50_Picture_11.jpeg)

本機の標準シリアル入力 (CH1) は、受信したシリアル入力をそのままカレントループで出力する機能 がありますので、表示器 (AD-8921) などを接続することが可能です。 (RS-2332C 入力の場合でも、出力はカレントループになります。)

#### 9-1-2. AD-8118C-02 増設シリアル入力 (CH2, 3, 4)

RS-232C とカレントループ入力の切り替えは、接続方法で切り替えとなります。 増設シリアル入力では、カレントループ出力の機能はありません。

接続表

| ピン $No$ | 略号                        | 内容            |
|---------|---------------------------|---------------|
|         | CONV. OUT                 | RS-2332C 変換出力 |
|         | F.G.                      | フレームグランド      |
| 3       | C.L. IN                   | カレントループ入力     |
|         | <b>RS</b><br>$\mathbf{N}$ | RS-2332C 入力   |
| 5       | S. G.                     | 信号用グランド       |

![](_page_51_Figure_4.jpeg)

リアパネルより見た図

インタフェース部回路(各 CH 共通)

![](_page_51_Figure_7.jpeg)

カレントループ入力の接続 インファイン RS-232C 入力の接続

![](_page_51_Figure_9.jpeg)

![](_page_51_Figure_11.jpeg)

![](_page_52_Figure_0.jpeg)

② ケーブルに G、F、E の順に各部品を通します。

![](_page_52_Figure_2.jpeg)

 $\mathbf{\Omega} \subset \mathbb{R}^{d}$ 

正規の位置に入りますと固定されます。ケーブルのシールド部分をクランパーC で圧接します。

![](_page_52_Picture_5.jpeg)

⑤ スペーサ E を差込みます。

![](_page_52_Picture_7.jpeg)

⑥

![](_page_52_Picture_9.jpeg)

![](_page_53_Picture_0.jpeg)

コイルバネ F を間にして、フレーム B にキャップ G を差し込みロックさせます。

![](_page_53_Picture_2.jpeg)

⑧ 最後にカップリング A を図の位置にしてスペーサ E を取り込みながら、強く差し込み、右回転さ せながら差込んでいきます。

![](_page_53_Picture_4.jpeg)

カップリング A が正規の位置に入ると全体がロックされカップリング A がスライドします。

![](_page_53_Figure_6.jpeg)

![](_page_53_Picture_7.jpeg)

配線のチェックはコネクタ D に配線した時点で確認してください。全体を組んでしまった後では、 分解できなくなってしまいます。

## 9-2. コントロール I/O

#### 9-2-1 標準コントロール I/O

コントロール I/O は、標準と AD-8118C-02(増設入力オプションボード)のそれぞれに装備されています。 F19 で設定する本機に接続されるチャンネル数が「2 台以下の場合」のときと「3 台以上の場合」でコン トロール I/O の入力機能が変わりますので、注意願います。AD-8118C-02 (増設入力オプション)が取り 付けられていない場合には「2 台以下の場合」の入力機能の動作となります。

![](_page_54_Picture_159.jpeg)

### 9-2-2. AD-8118C-02 コントロール I/O

![](_page_55_Picture_150.jpeg)

(\*注)接続しないでください。

#### 9-2-3. コントロール I/O 入出力仕様

標準コントロール I/O の入出力仕様です。AD-8118C-02 コントロール I/O も同じ仕様内容となります。

![](_page_56_Figure_2.jpeg)

+V

![](_page_56_Figure_3.jpeg)

入出力回路は上図のようになっています。入力は最小適用負荷などに注意して接続してください。出 力は補助リレー、またはソリッド・ステート・リレー(SSR)などで受けてください。リレーはコイル 電圧 DC12V~24V 電流 50mA 以下のものを使用してください。(オムロン MY シリーズ DC24 等) また、ノイズ環境の悪い場所では、ケーブルのシールドをフレームグラウンドと接続してください。

特に指定がない場合、入力はショートで動作、出力は動作すると出力トランジスタが ON します。コー ド入力以外がパルス入力です。パルス幅は最低 200msec 以上入力してください。 コード入力は負論理です。

![](_page_56_Figure_6.jpeg)

リアパネルから見た図

#### 9-2-4.入出力機能

#### ●入力

- · コード入力 F14 の設定が 1 の時、コントロール I/O から入力されたコード No. が有効となり ます。接続 CH 数が 2 以下の場合、コード No. は 2 桁入力できます。CH 数が 3 以上 の場合、使用できるコード No.は 0~19 までになります。
- ・印字指令\* この入力が ON になった時、それ以降 3 秒以内に入った最初のデータを印字または、 加算します。ただし、F10 の印字タイミングが手動に設定された時に限ります。
- ・紙送り指令 1 行紙送りします。
- ・小計印字指令 それまでの小計値を印字します。印字後、それまでの小計値は記憶されず、消去 されます。バッチ印字モードでは使用できません。
- ・大計印字指令 それまでの大計値を印字します。印字後、累計値(小計、大計)は消去されません。

・累計消去指令 それまでの累計値を消去し、"\*CLEAR"印字をします。

- \*印の入力につきましては自動印字のとき動作しません。また、ダンプ・プリントの時は紙送り以 外は動作しません。
- ・インターバル印字指令 この入力が ON になった時、インターバル印字をします。キーよりも I/O が優先されます。
- ・バッチ印字指令 F9 が 2(バッチ印字)の設定になっている時、この信号が ON するとバ ッチ印字を行います。
- ・ロット印字指令 F9 が 2(バッチ印字)の設定になっている時、この信号が ON するとロ ット印字(バッチ印字の合計)を行います。

![](_page_57_Figure_12.jpeg)

- ・ビジィ ナナナン データ・バッファが 75 行を超えた時、この出力が ON します。
- ・印字中 印字動作をしている時、この出力が ON します。このときコントロール 入力は受け付けられませんので、この出力が OFF の時コントロール入力 を入れてください。

![](_page_57_Figure_15.jpeg)

![](_page_57_Figure_16.jpeg)

必ず印字中出力が OFF の時、コントロール信号を入力してください。

または、本機を自動印字に設定し(F10 を 4 か 6)、マニュアルプリントに設定されたインジケータ 側に印字指令を入力してください。

- ・各指令入力はエッジで判断するものとし、ON した時に 1 回だけ動作します。
- ・入力は 200ms 以上連続して ON(ショート)された時、取り込みます。
- ・印字中出力は、印字動作中のみ ON しているわけではありません。

 手動印字中、印字指令が入力され、3 秒間シリアルデータの入力がなかった場合は印字指令入 力から 3 秒間 ON します。

![](_page_58_Figure_6.jpeg)

## 10.データバッファについて

本機は印字中でもデータ受信が可能となるようにデータバッファを 80 データ分持っています。

一時的に受信データが重なり印字速度を上回る場合にこのバッファにデータを格納しておきます。格納されたデータ は印字されるとその分のデータが消去されます。

このデータバッファは 75 行分を超えると I/O 出力のビジィ出力が ON となり、80 行分を超えると B\_ERROR を 1 回だ け印字します。

印字を継続中にデータバッファが 75 行分以下になり、再度 80 行分を超えると再び B\_ERROR を印字します。

印字速度は 1.7 行/秒ですのでそれを上回る速度でデータを送信しないようにしてください。(時刻印字、フィード行 数により 1 データ分の印字速度はその行数となります)

データバッファに格納されたデータは印字する前に本機電源を切ると消去されます。

## 11. 印字例

本機での各印字例を紹介します。

![](_page_60_Picture_2.jpeg)

出荷時設定(コード2桁の時) マンチング コード6桁の時

2007年 5 月20日 12時34分 #12345 CD12 G 12.34kg

2007年 5 月20日 12時34分 #12345 CD123456 G 12.34kg

F13/15の設定によりコード番号を 6桁に変更した時には 出荷時設定の印字フォーマットはこの印字フォーマット に自動的に変更されます。

印字フォーマットは PROGRAM\_MODE にて任意フォーマットを作成することが可能です。

● 小計印字例

![](_page_60_Figure_10.jpeg)

![](_page_61_Picture_0.jpeg)

![](_page_61_Figure_1.jpeg)

●バッチ印字例 (F3=1/F9=2)

| 2007年5月20日 10時12分       |         |       | $\Omega$<br>2007年5月20日 10時12分 | TOTAL |
|-------------------------|---------|-------|-------------------------------|-------|
| No. 12345678<br>CН      | 1回      | バッチ回数 | No. 12345678                  |       |
| CD                      | 200.0kg |       | CН                            |       |
| 2<br>CН                 |         |       | CD<br>CН<br>2                 | 400   |
| 123<br>CD<br>CН<br>3.   | 150.0kg |       | 123<br>CD                     | 300   |
| 12345<br>CD             | 320.0kg |       | CН<br>3<br>12345<br>CD        | 640   |
| CН<br>4<br>123456<br>CD | 170.0kg |       | CН<br>4<br>123456<br>CD       | 340   |
|                         |         |       |                               |       |
|                         | 840.0kg |       |                               | 1680  |

バッチ印字 ロット印字

![](_page_61_Picture_116.jpeg)

## 12.エラー印字

本機は下表のエラーを識別し、印字します。

ランダム印字、バッチ印字、インターバル印字において、対応するエラー内容が異なります。下記一覧表を確認して ください。

ダンプモードではこのエラー印字は行いません。

|    | ランダム印字 | エラー内容                                                                                            |
|----|--------|--------------------------------------------------------------------------------------------------|
| T. | ERROR  | 手動印字 (F10=1、3) の時、印字入力から3秒以内にデータの受信がなかった時に印字し<br>ます。                                             |
| U  | ERROR  | 受信したデータの重量単位が前回と違っていた時<br>・受信した重量値を印字した後にU_ERROR を印字します。<br>・印字した重量値は前回に受信したデータの単位で大計/小計に取り込みます。 |
| S. | ERROR  | 大計/小計がオーバした時に印字します。<br>・受信した重量値を印字した後に S_ERROR を印字します。<br>・印字した重量値は大計/小計には加算されません。               |
| 0  | ERROR  | 受信データがひょう量オーバの時に印字します。                                                                           |
| F  | ERROR  | 受信したデータフォーマットが本機で受信不可能なフォーマットの時に印字します。                                                           |
|    | ERROR  | 受信したデータが設定範囲外の時に印字します。<br>・F5=0 (マイナス重量値、不安定重量値は無効) の時<br>· F11 (入力データ)の種類が設定以外の時                |
| B  | ERROR  | データバッファがオーバした時に印字します。                                                                            |
| R  | ERROR  | コード入力がコントロール I/O からの入力において 00~99 以外が入力された時に印字し<br>ます。<br>この場合、コード番号は0として印字、加算を行います。              |

![](_page_62_Picture_167.jpeg)

![](_page_62_Picture_168.jpeg)

## 13. キー操作

![](_page_63_Picture_97.jpeg)

## 14.テストモード

[7]キーと[8]キーを押しながら本機電源を入れるとテストモードに入り、CHECK\_MODE と表示し、プ

ログラムバージョンを印字します。

数字キーでテスト機能を選択します。

本機電源の再投入で通常の印字モードに戻ります。

![](_page_64_Picture_157.jpeg)

# 15. 外形寸法図 及び パネルカットアウト寸法

●AD-8118C

![](_page_65_Figure_2.jpeg)

背面 マンチング エンジェットアウトナイム インス 単位: mm

# 16.使用コード表

![](_page_66_Picture_607.jpeg)

# MEMO

![](_page_67_Picture_9.jpeg)

# MEMO

![](_page_68_Picture_9.jpeg)

# MEMO

![](_page_69_Picture_9.jpeg)